# <span id="page-0-0"></span>**Dell S2340T** 모니터

[사용자설명서](#page-1-0)

디스플레이 해상도를 [1920 x 1080 \(](#page-2-0)최대)으로 설정하는 중요 지침

이 문서에 포함된 정보는 사전 통보 없이 변경될 수 있습니다**. © 2013 Dell Inc. All rights reserved.**

Dell Inc.의 서면 승인 없이는 어떠한 방식의 복제도 엄격히 금지됩니다.

본 문서에 사용된 상표: *Dell* 및 *DELL* 로고는 Dell Inc의 상표입니다; *Microsoft*, *Windows* 는 미국 및/또는 기타 국가에 소재한 Microsoft Corporation의 상표이거 나 등록 상표입니다*. Intel*은 미국 및 기타 국가에 소재한 Intel Corporation의 등록 상표입니다. ATI 로고는 Advanced Micro Devices, Inc. 의 상표입니다; ENERGY STAR는 미국 환경청의 등록 상표입니다. Dell Inc.는 ENERGY STAR 협력업체로서 이 제품이 에너지 효율을 위한 ENERGY STAR 지침을 충족시킨다는 것 을 확인했습니다(제외 하 고 APJ).

본 문서에는 상표와 상호에 대한 권리를 주장하는 법적 실체 또는 <sup>그</sup> 법적 실체의 제품을 지칭하기 위하여 기타 상표와 상호가 사용되었을 수 있습니다*. Dell Inc.*는 자 사 소유가 아닌 상표나 상호에 대한 어떠한 소유권도 부인합니다*.*

모델 **S2340Tt** 

**2013** 년 **5**월 **Rev. A03**

# <span id="page-1-0"></span>**Dell S2340T** 모니터 사용 설명서

[모니터](#page-3-0) 정보

[모니터](#page-20-0) 설치

모니터 조작

[Dell Display](#page-24-0) Manager 사용 설명서 (**HDMI**/**DisplayPort** 전용)

[문제](file:///C|/Users/Z11032749/Desktop/ko/ug/install.pdf) 해결

부록

# [참고](#page-46-0)**,** 주의 및 경고

**/ 참고: 컴퓨터를 더 잘 사용할 수 있도록 돕는 중요한 정보를 나타냅니** 다.

주의**:** 주의는 하드웨어 손상 또는 데이터 손실 가능성이 있음을 나타내며 문제를 방지하는 방법을 알려줍니 다.

경고**:** 경고는 물적 손해**,** 신체 상해 또는 사망 가능성이 있음을 나타냅니다**.**

이 문서에 포함된 정보는 사전 통보 없이 변경될 수 있습니다**.** 

#### **© 2013 Dell Inc. All rights reserved.**

Dell Inc.의 서면 승인 없이는 어떠한 방식의 복제도 엄격히 금지됩니다.

본 문서에 사용된 상표: *Dell* 및 *DELL* 로고는 Dell Inc의 상표입니다; *Microsoft*, *Windows* 는 미국 및/또는 기타 국가에 소재한 Microsoft Corporation의 상표이거 나 등록 상표입니다*. Intel*은 미국 및 기타 국가에 소재한 Intel Corporation의 등록 상표입니다. ATI 로고는 Advanced Micro Devices, Inc. 의 상표입니다; ENERGY STAR는 미국 환경청의 등록 상표입니다. Dell Inc.는 ENERGY STAR 협력업체로서 이 제품이 에너지 효율을 위한 ENERGY STAR 지침을 충족시킨다는 것 을 확인했습니다(제외 하 고 APJ).

본 문서에는 상표와 상호에 대한 권리를 주장하는 법적 실체 또는 그 법적 실체의 제품을 지칭하기 위하여 기타 상표와 상호가 사용되었을 수 있습니다. Dell Inc.는 자 사 소유가 아닌 상표나 상호에 대한 어떠한 소유권도 부인합니다.

모델 **S2340Tt** 

**2013** 년 **5** 월 **Rev. A03**

<span id="page-2-0"></span>모니터 설정 **Dell S2340T** 모니터

# 디스플레이 해상도를 **1920 x 1080(**최대**)**으로 설정하는 중요 지침

Microsoft® Windows® 운영 체제를 사용할 때 최대의 디스플레이 성능을 유지하려면 다음 단계를 수행하여 디스플레이 해상도를 또 는 1920 X 1080 픽셀로 설정하십시오.

Windows® 7 또는 Windows® 8의 경우:

1. 바탕 화면을 오른쪽 클릭한 다음 개인 설정을 클릭합니다.

2. 디스플레이 설정을 클릭합니다.

3. 마우스왼쪽버튼을누른상태에서슬라이더바를오른쪽으로이동하여화면해상도를**1920 X 1080**으로설정합니다.

4. 확인(**OK)**을클릭합니다.

**1920 X 1080**이옵션에없는경우그래픽드라이버를업데이트해야합니다. 사용중인컴퓨터에해당하는경우를아래에서선택하여주어진지시사항 을따르십시오.

**1:** 인터넷액세스기능이없는 **Dell desktop or a Dell** 데스크톱또는 **Dell.** [포터블컴퓨터를사용하는경우](#page-48-0)**.** 

**2: Dell** 제품이아닌데스크톱**,** [포터블컴퓨터또는그래픽카드를사용하는경우](#page-49-0)**.** 

## <span id="page-3-0"></span>모니터 정보

**Dell S2340T** 모니터 사용 설명서

- 포장 [내용물](#page-3-1)
- [제품의](#page-6-0) 특장점
- [부품과](#page-7-0) 조절 버튼 식별
- [모니터](#page-10-0) 규격
- 터치 [사양](#page-14-0)
- **카메라 [MIC](#page-14-1) 사양**
- 플러그 앤 [플레이](#page-16-0) 기능
- 범용 직렬 버스(USB) [인터페이스](#page-16-1)
- LCD [모니터](#page-18-0) 화질 및 픽셀 지침  $\bullet$
- [유지보수](#page-19-0) 지침

### <span id="page-3-1"></span>포장 내용물

모니터는 아래 그림에 표시된 구성 품목과 함께 제공됩니다. 모든 구성 품목을 받았는지 확인한 다음 빠진 품목이 있을 경우 Dell에 문의하십 시오.

- 참고**:** 일부 항목은 옵션일 수 있으며 모니터와 함께 제공되지 않을 수 있습니다. 일부 기능 또는 매체는 특정 국가에서는 제공되지 않을 수 Ø 있습니다.
- **/ 참고:** 기타 스탠드를 설치하려면, 스탠드 설치 안내서에 포함된 설치 지침을 참조하십시오.

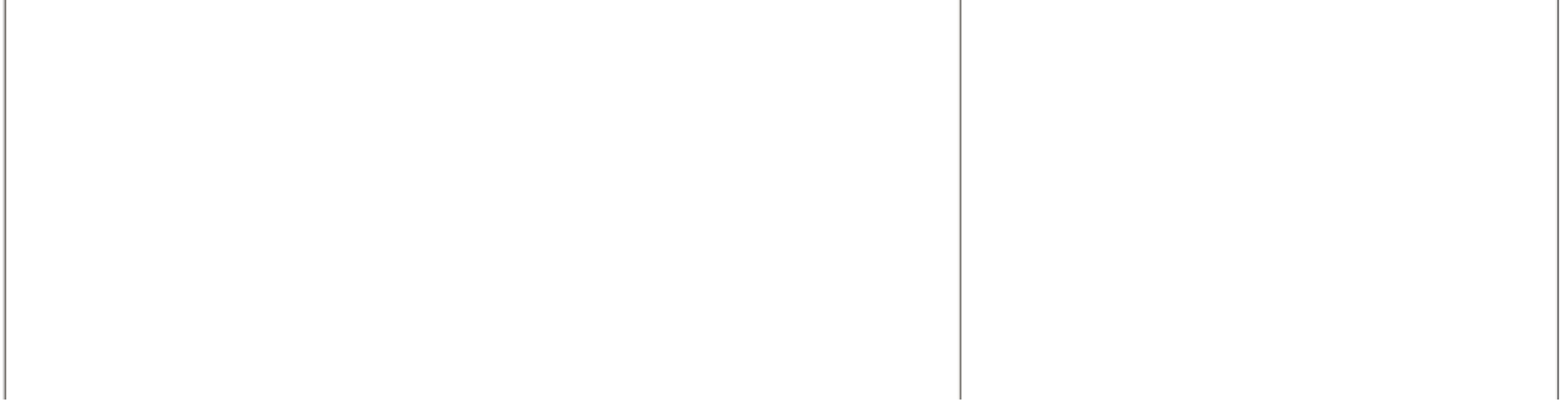

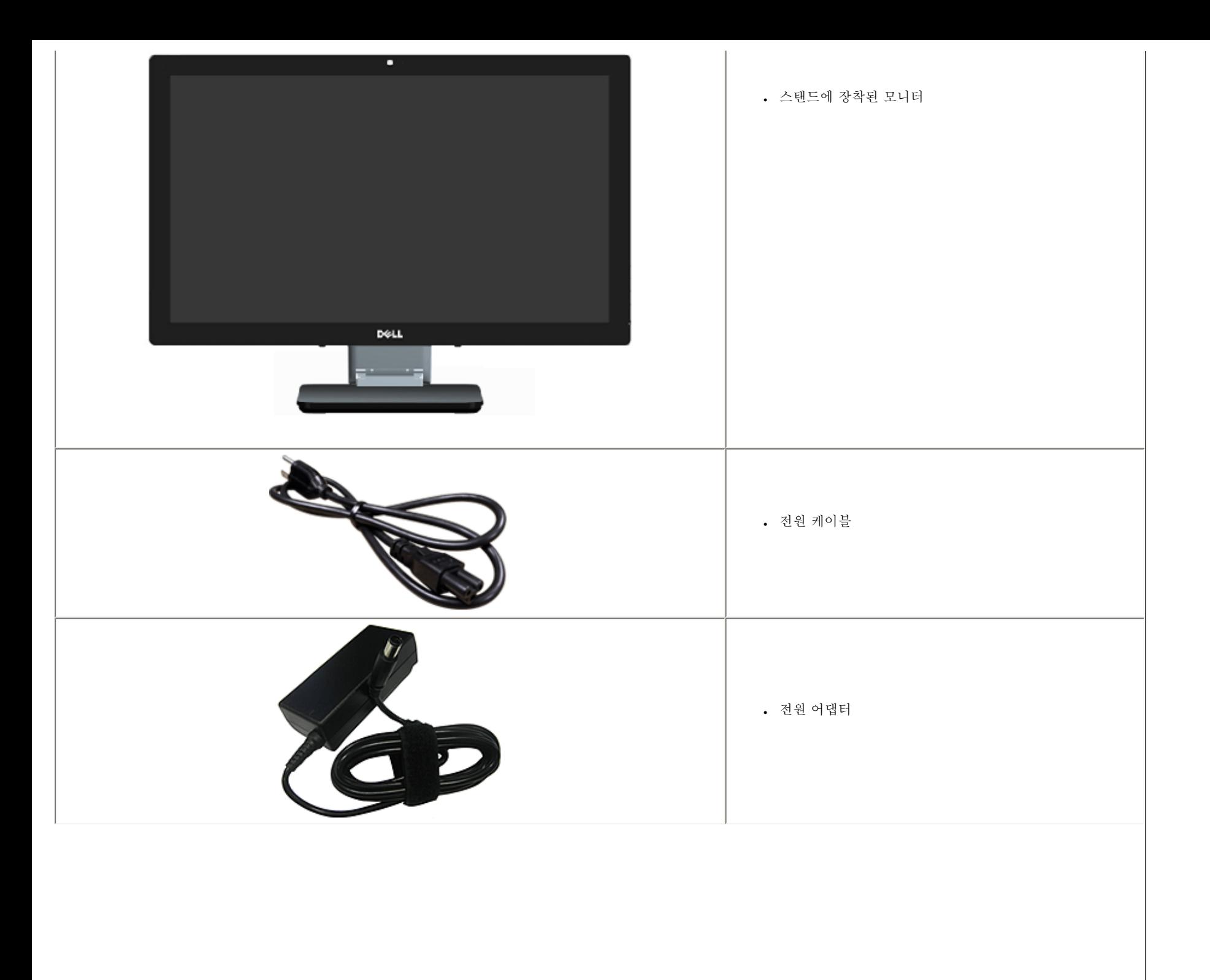

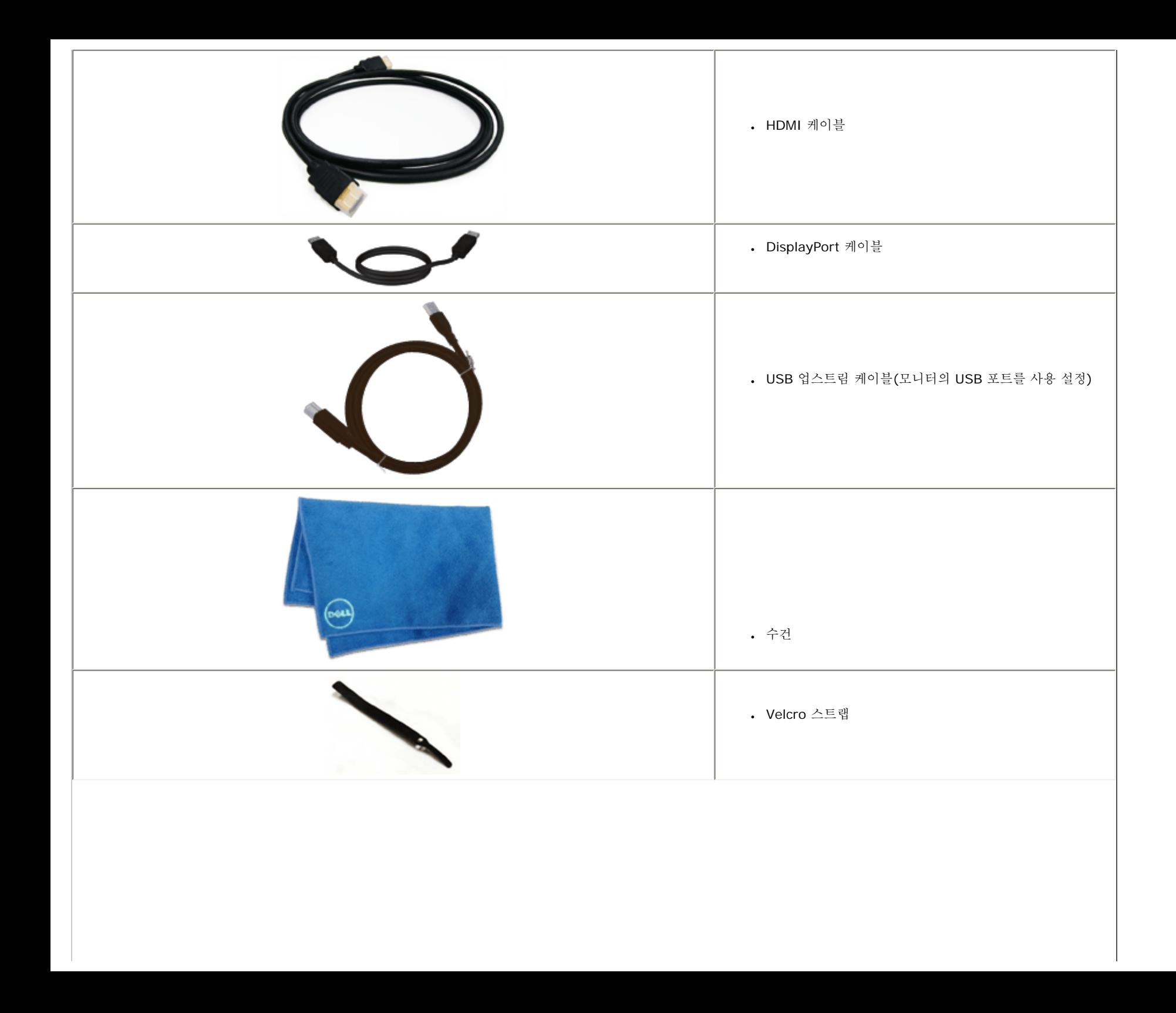

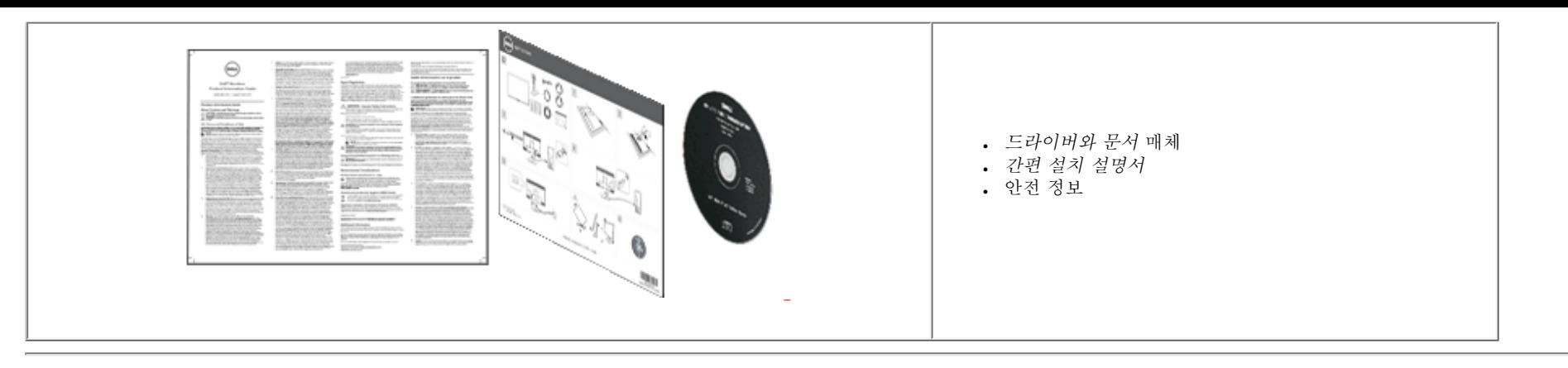

#### 제품의 특장점

**S2340T** 평판 디스플레이에는 능동형 매트릭스 박막 트랜지스터(TFT) 액정 디스플레이(LCD)가 탑재되어 있습니다. 모니터의 특장점에는 다음 사항이 포함됩니다.

- 23인치(58.42 cm) 가시 영역 디스플레이(대각선으로 측정). 1920 x 1080 해상도, 저 해상도에 대한 전체 화면 지원.
- 앉아 있거나 서 있는 위치 에서, 또는 좌우 양 쪽에서도 보이는 와이드 뷰잉 앵글.
- 상하 이동 및 터치 사용 시나리오 조정 기능.
- 플러그 앤 플레이 기능(시스템이 지원할 경우).
- OSD 조정을 통한 간편한 설정과 화면 최적화.
- <span id="page-6-0"></span>■ 소프트웨어 및 문서 매체에 정보 파일(INF), 이미지 컬러 매칭 파일(ICM), Dell Display Manager 소프트웨어 프로그램 및 제품 설명서가 포함되어 있음.
- Energy Star 규정을 준수하는 절전 기능(제외 하 고 APJ).
- $\blacksquare$  이미지 향상 기능.
- EPEAT 실버 등급.
- BFR/PVC-감소.
- 무비소 및 무수은 패널
- 메가 동적 명암비(사용할 경우).
- Dell Display Manager 소프트웨어 포함(모니터와 함께 CD로 제공)
- TCO 6.0 인증 디스플레이.
- FHD 1080p (1920x1080) 해상도 웹캡 및 디지털 듀얼 마이크 입력.
- OSD 메뉴에서 USB 오디오 입력 선택.
- 통합 기가비트 USB 도킹 이더넷(10/100/1000 Mbps).
- 5W 스피커 2개 채널 오디오 출력 및 스테레오 헤드폰 잭.
- 외부 마이크 입력 잭.
- 최소 PC 구성: CPU 2G Intel®Core™ i5-2467M 프로세서, 메모리 크기 4GB 듀얼 채널 DDR3 1333MHz, USB 포트 2.0, CD-ROM 액 세스, HDMI 및 DP, 하드 디스크 크기 최소 빈 공간 10GB.
- 권장 PC 구성: CPU 2G Intel®Core™ i7 시리즈 프로세서, 메모리 크기 4GB 듀얼 채널 DDR3 1333MHz, USB 포트 3.0, DVD-ROM 액 세스, HDMI 및 DP, 하드 디스크 크기 빈 공간 40GB.

#### <span id="page-7-0"></span>부품과 조절 버튼 식별

#### 앞면

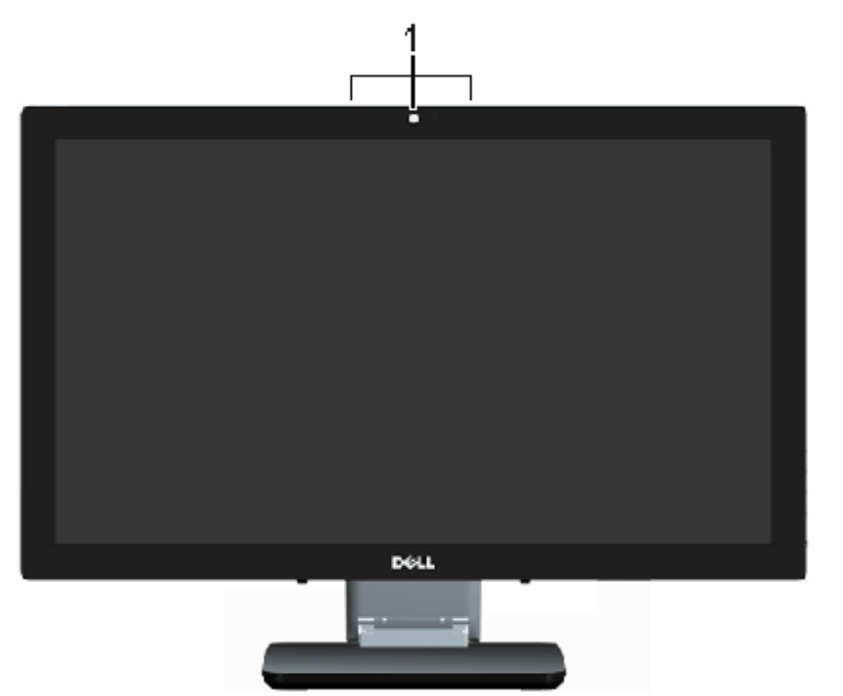

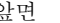

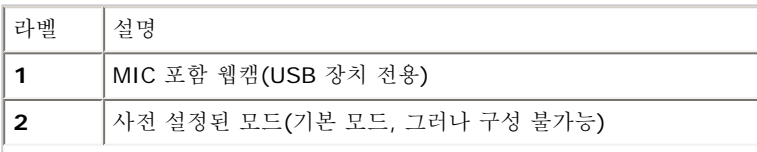

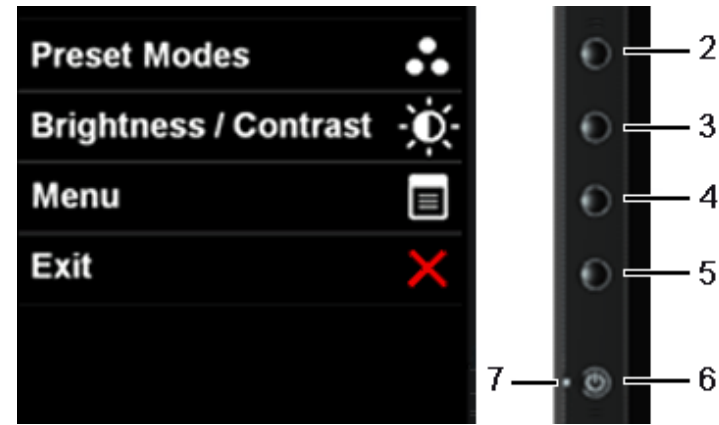

앞면 측면 패널 조절 버튼

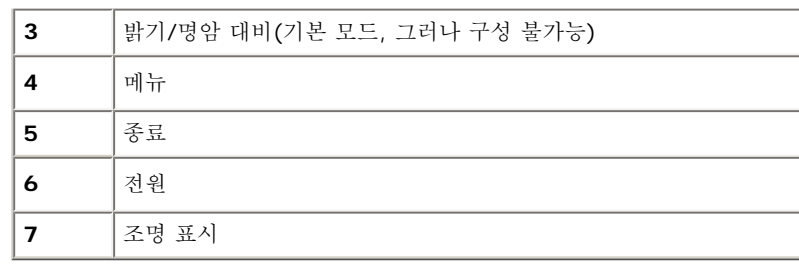

#### 뒷면 및 아래면 보기

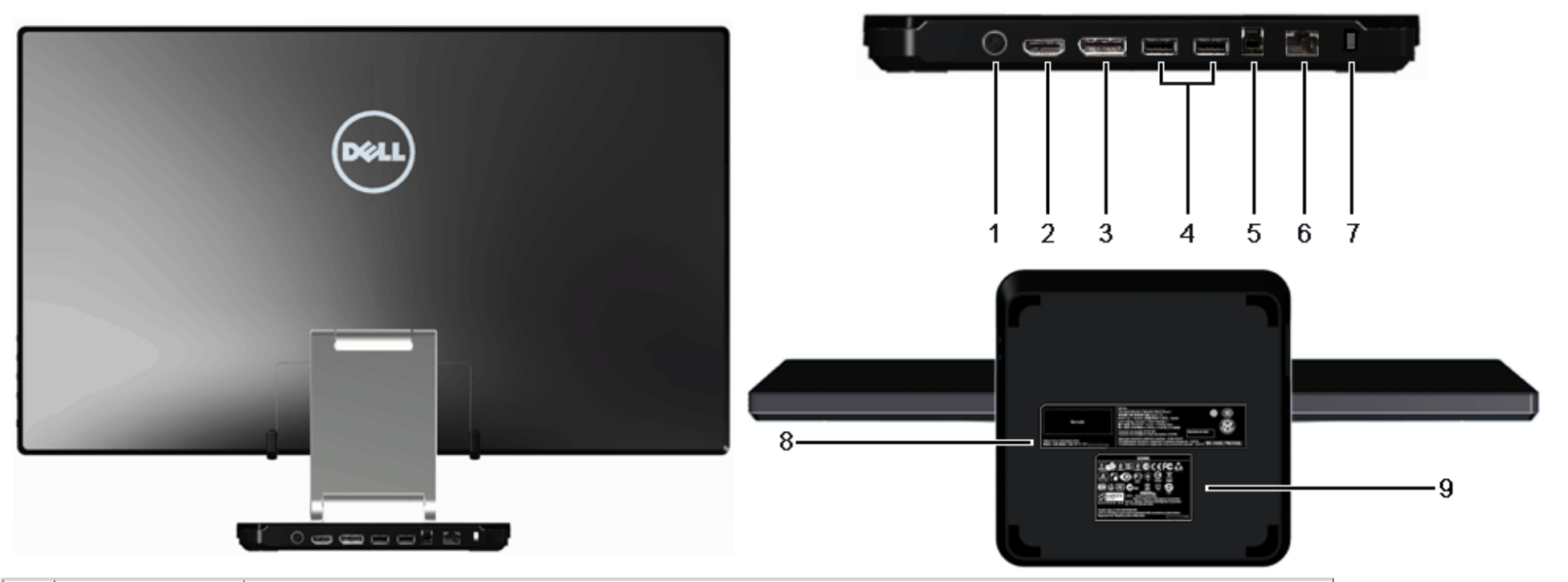

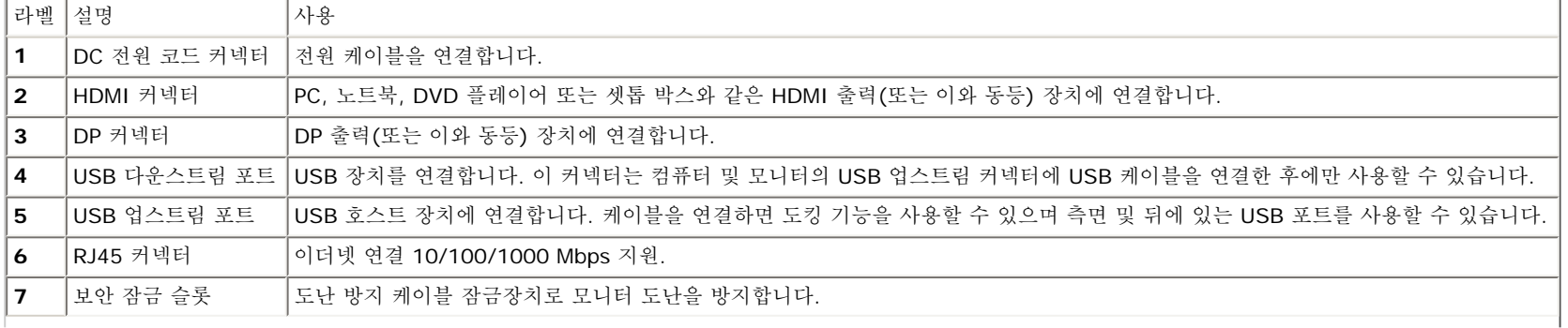

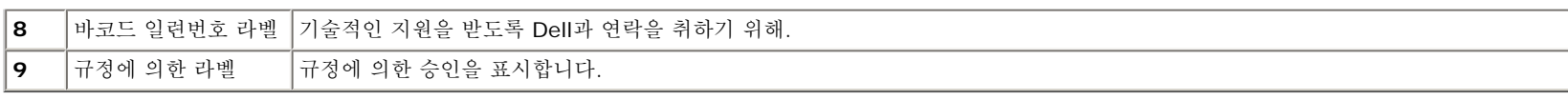

옆면

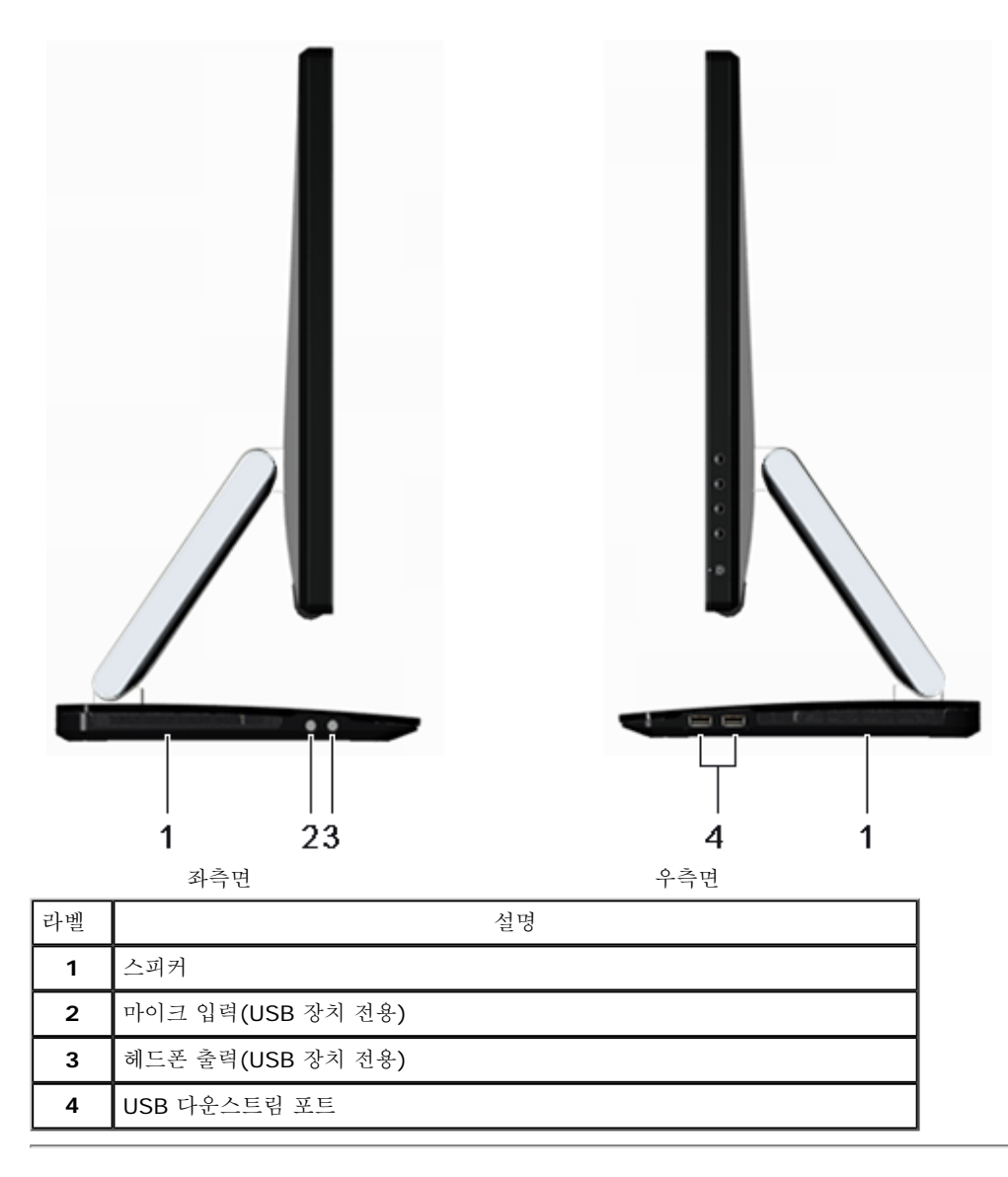

# 모니터 규격

#### 평판 규격

<span id="page-10-0"></span>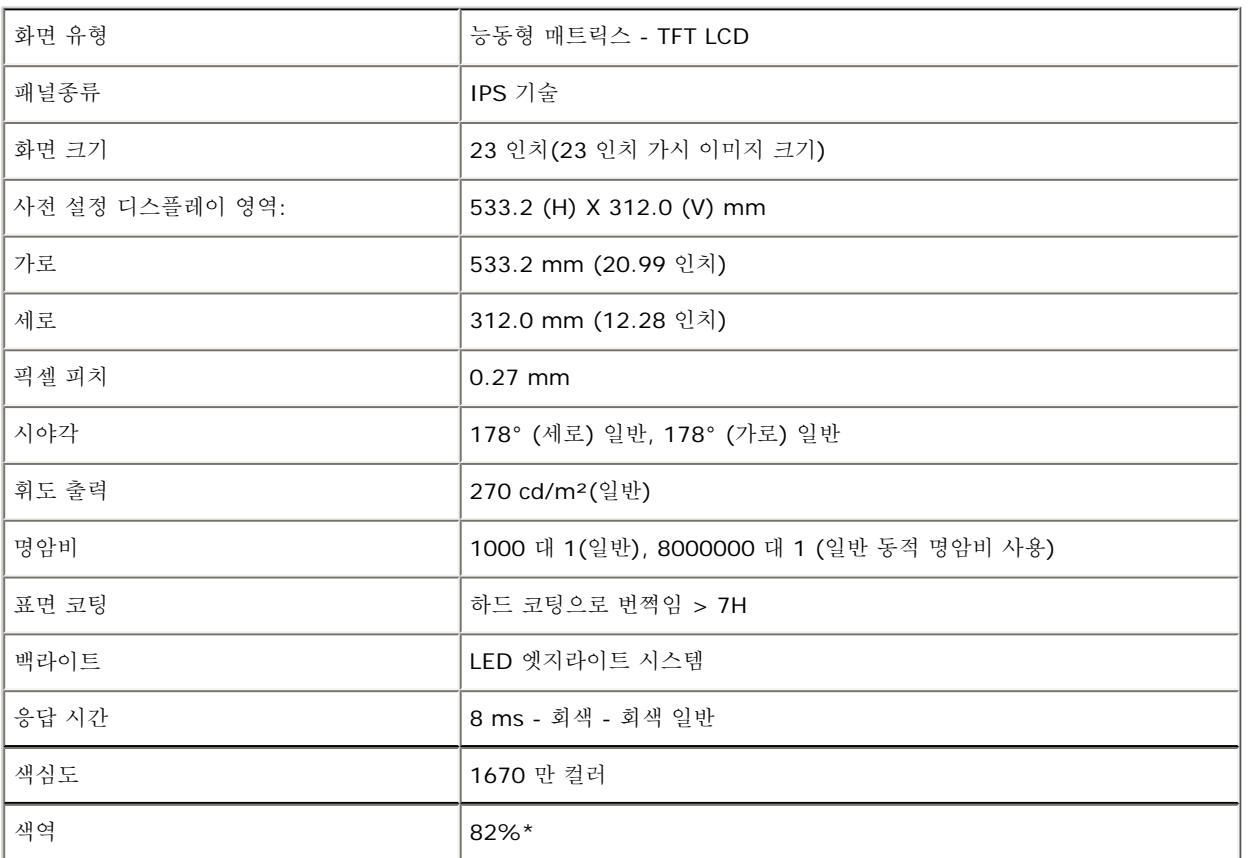

\*[S2340T] 색역(일반적)은 CIE1976(82%)과 CIE1931(72%) 시험 표준에 기초해 있습니다.

## 해상도 규격

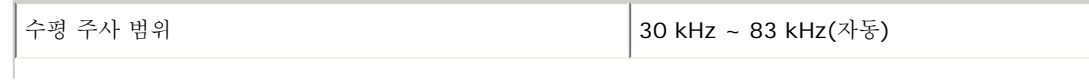

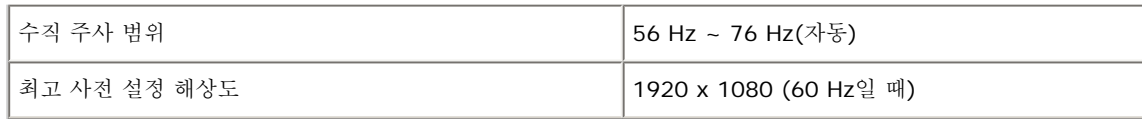

#### 지원되는 비디오 모드

비디오 디스플레이 기능 480p, 576p, 720p, 1080p, 480i, 576i, 1080i

#### 사전 설정 디스플레이 모드

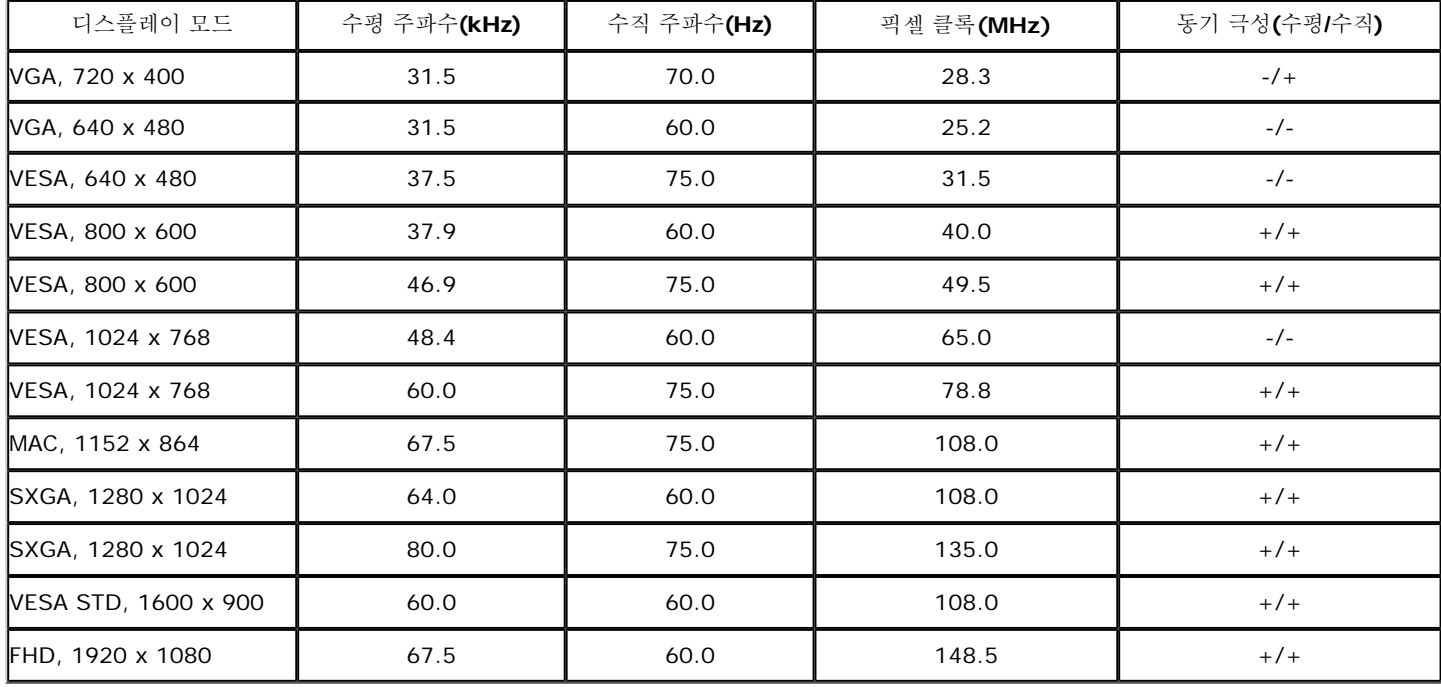

#### 전기 규격

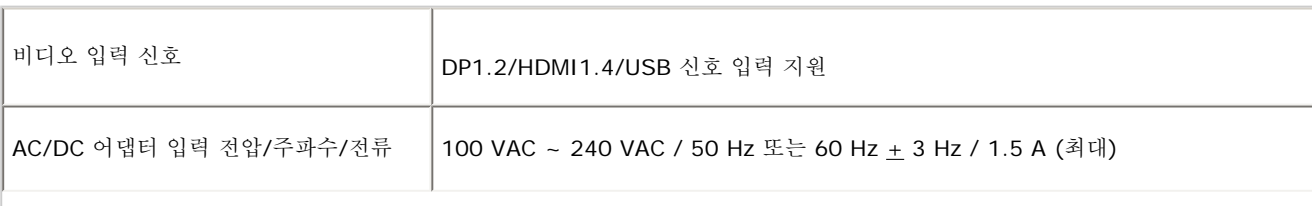

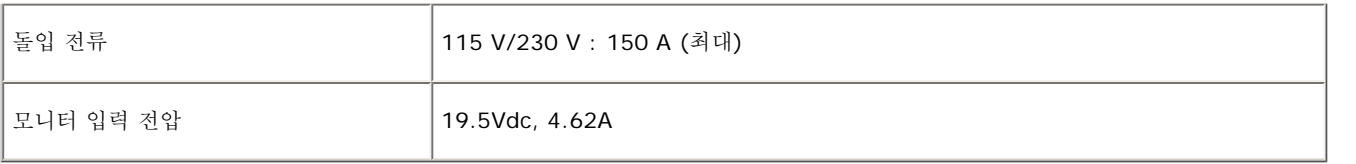

## 물리적 특성

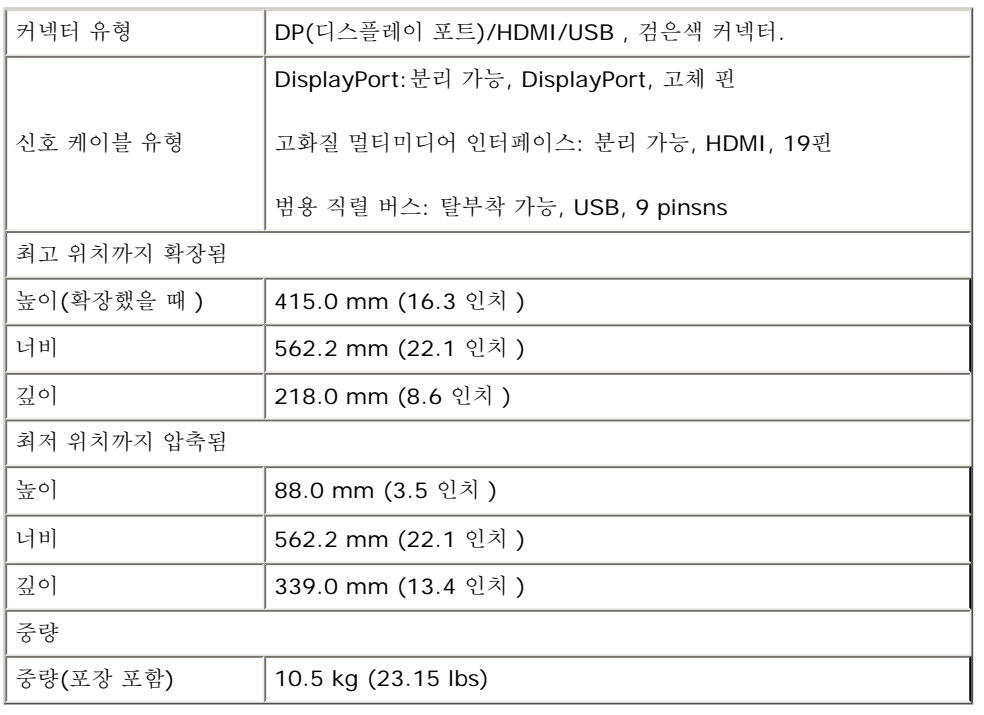

## 환경 특성

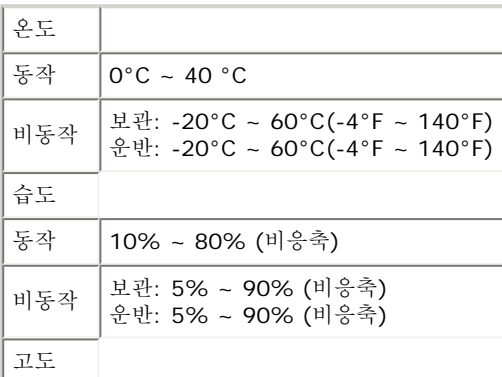

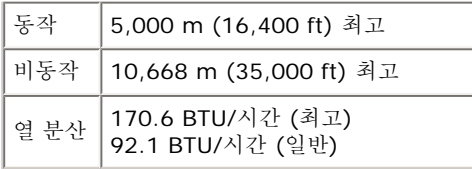

#### <span id="page-13-0"></span>전원 관리 모드드

PC에 VESA의 DPM 준수 디스플레이 카드나 소프트웨어가 설치되어 있는 경우 모니터를 사용하지 않는 동안 모니터가 자동으로 소비 전력 을 줄입니다. 이것을 절전 모드드\*라고 합니다. 컴퓨터가 키보드, 마우스 또는 기타 입력 장치에 의한 입력을 감지할 경우 모니터는 자동으 로 절전 모드에서 해제되어 작동합니다. 다음 표는 이 자동 절전 기능의 소비 전력 및 신호를 나타냅니다.

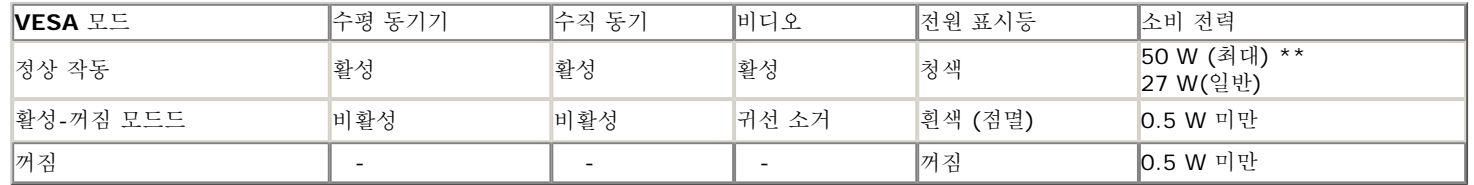

절전 모드**:** 

켜짐: 낮은 전력 소모. (기본값)

꺼짐: 고급 USB 기능과 함께 일반 전력 소모.

OSD는 정상 동작 모드에서만 동작합니다. 활성-꺼짐 모드에서 아무 버튼이나 누르면 다음 메시지들 가운데 하나가 표시됩니다:

#### **Dell S2340T**

There is no signal coming from your computer. Press any key on the

keyboard or move the mouse to wake it up. If there is no display, press the

monitor button now to select the correct input source on the

On-Screen-Display menu

 $\bigoplus$ 

컴퓨터에서 신호가 전송되지 않습니다. 키보드 또는 마우스의 아무 키나 눌러 컴퓨터를 절전 모드에서 해제합니다. 다른 소스로 변경하려면 모니터 버튼을 다시 누릅니다. 컴퓨터와 모니터를 절전 모드에서 해제하여 OSD에 액세스합니다.

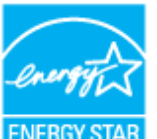

참고**:** 이 모니터는 **ENERGY STAR**® (제외 하 고 APJ). Ø

\* 모니터에서 주전원 케이블을 뽑아야만 꺼짐 모드에서 소비 전력이 0이 될 수 있습니다. \*\* 최대 휘도, 델 Soundbar, 및 USB 활성 측정 최대 소비 전력.

#### 터치 사양

<span id="page-14-0"></span>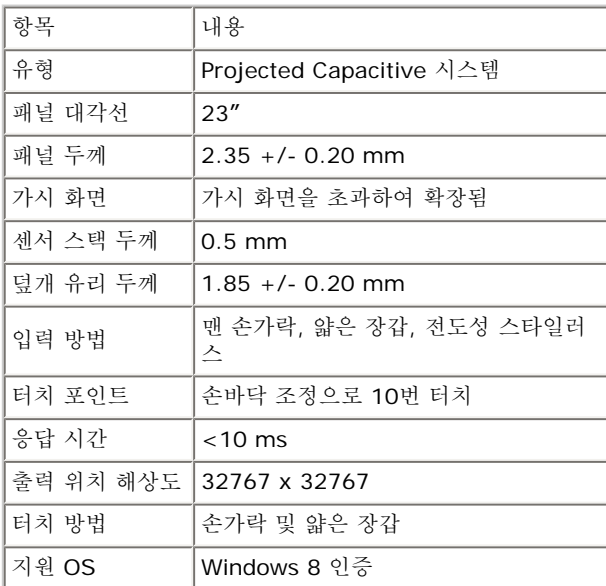

#### 카메라 **- MIC** 사양

<span id="page-14-1"></span>개요

통합 USB 카메라 및 디지털 마이크로 사진, 비디오 촬영 및 다른 컴퓨터 사용자와 통신할 수 있습니다. 카메라는 모니터 상단에 고정되어 있 습니다. 카메라를 켜면 카메라 옆에 있는 흰색 등이 켜집니다.

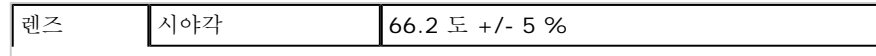

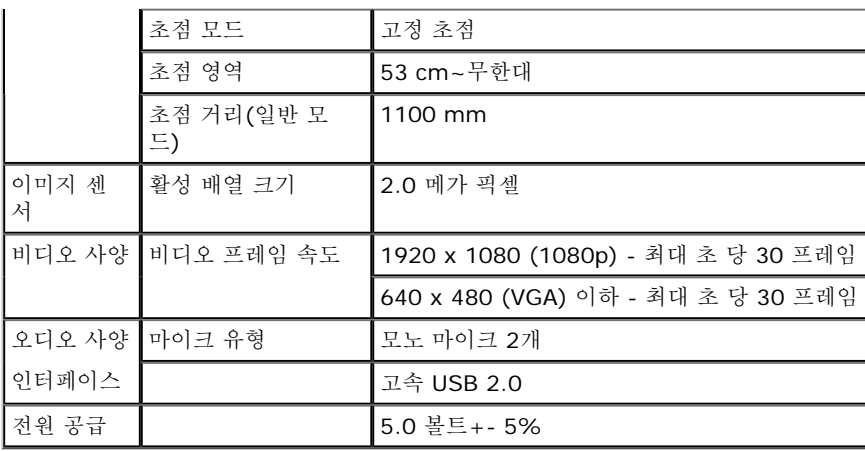

#### 핀 지정정

핀 번 호호

연결된 신 호 케이블 의 **20**핀 쪽 핀 번 호호

**DP** 커넥터 **19**핀 **HDMI** 커넥터 9 **HARRAGE<sup>2</sup>** 

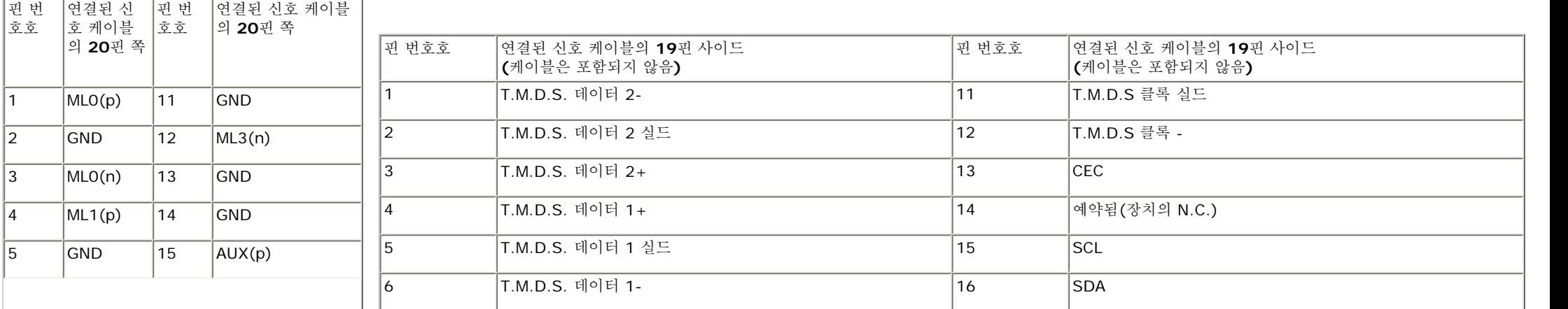

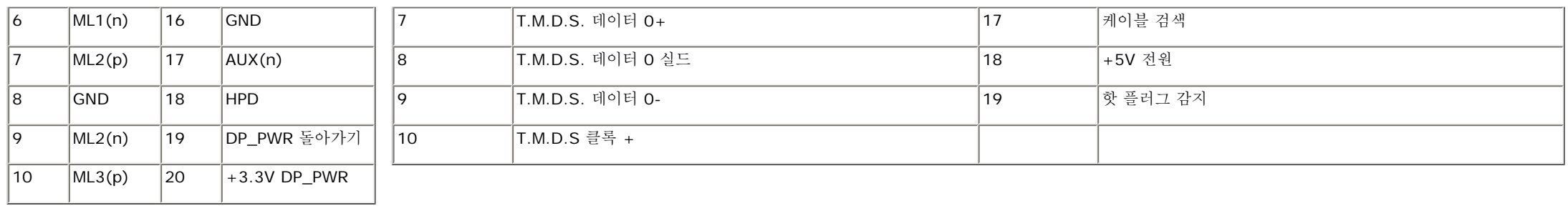

## <span id="page-16-0"></span>플러그 앤 플레이 기능

이 모니터는 어떠한 플러그 앤 플레이 호환 시스템에든 설치할 수 있습니다. 모니터는 디스플레이 데이터 채널(DDC) 프로토콜을 사용하여 컴퓨터 시스템에 확장 디스플레이 식별 데이터(EDID)를 제공함으로써 시스템이 자체적으로 구성하고 모니터 설정을 최적화도록 합니다. 대 다수 모니터 설치는 자동으로 실행되므로 원할 경우 다른 설정을 선택할 수 있습니다. 모니터 설정 변경에 대한 자세한 내용은 [모니터](#page-24-0) 조작 [하기기](#page-24-0)를 참조하십시오.

#### <span id="page-16-1"></span>범용 직렬 버스**(USB)** 인터페이스

이 단원에서는 모니터 좌측에 탑재된 USB 포트에 대한 정보를 제공합니다.

참고**:** 모니터에 있는 USB 포트는 USB 3.0과 호환됩니다.

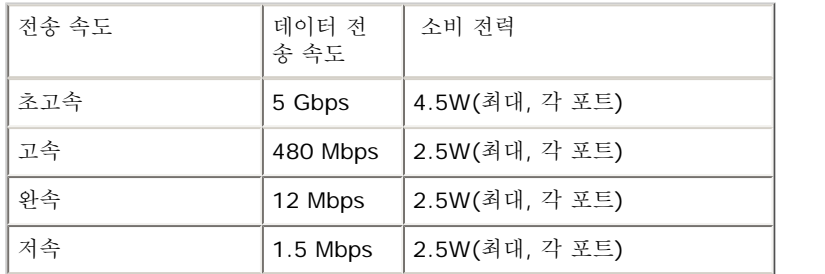

**USB** 업스트림 커넥터 **USB** 다운스트림 커넥터

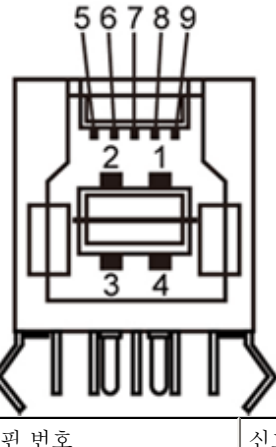

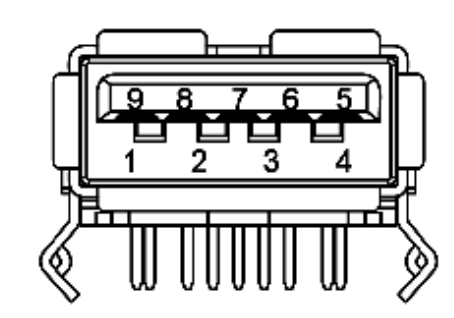

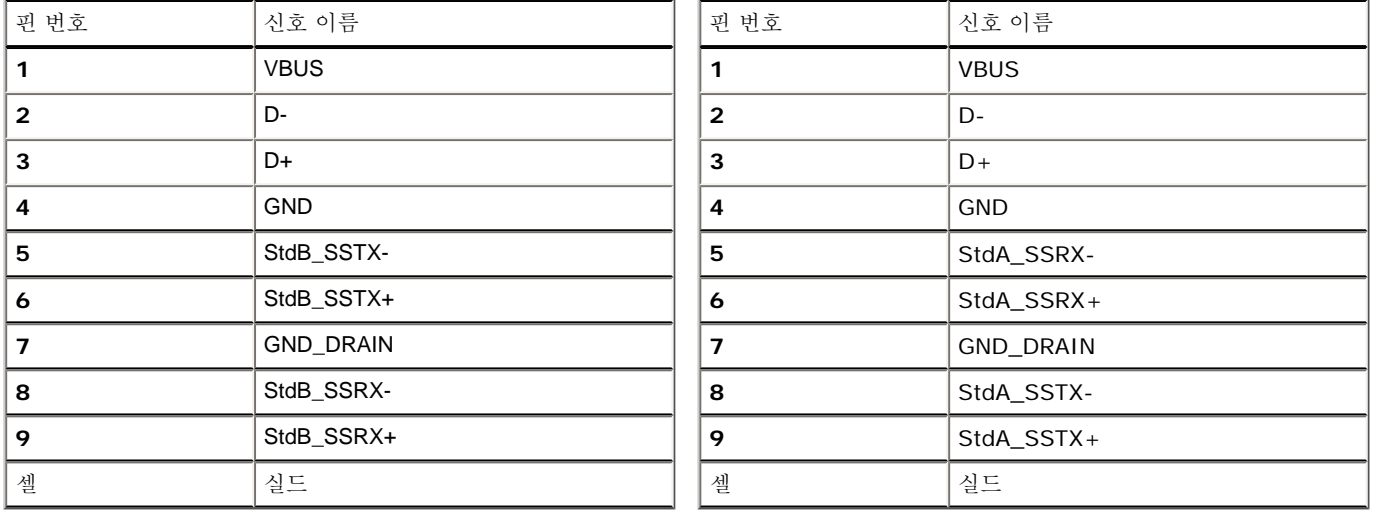

#### **USB** 포트

● 업스트림 1개 - 후면

● 다운스트림 4개 - 후면 2개, 왼쪽 2개

참고**:** USB 3.0 기능은 USB 3.0 호환 컴퓨터가 필요합니

다..

<u><mark>✔</mark> 참고: 모니터의 USB 인터페이스는 모니터가 켜져 있을 때 또는 절전 모드에 있을 때에만 동작합니다. 모니터를 껐다 켜면 연결된 주변장치</u><br>김 김 김 창장 같은 《방문신경노 레 명 후기 집립 수 있습니다 가 정상 기능을 재작동시키는 데 몇 초가 걸릴 수 있습니다.

#### 이더넷 포트

이더넷 포트

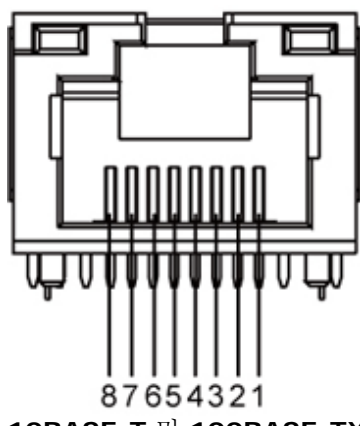

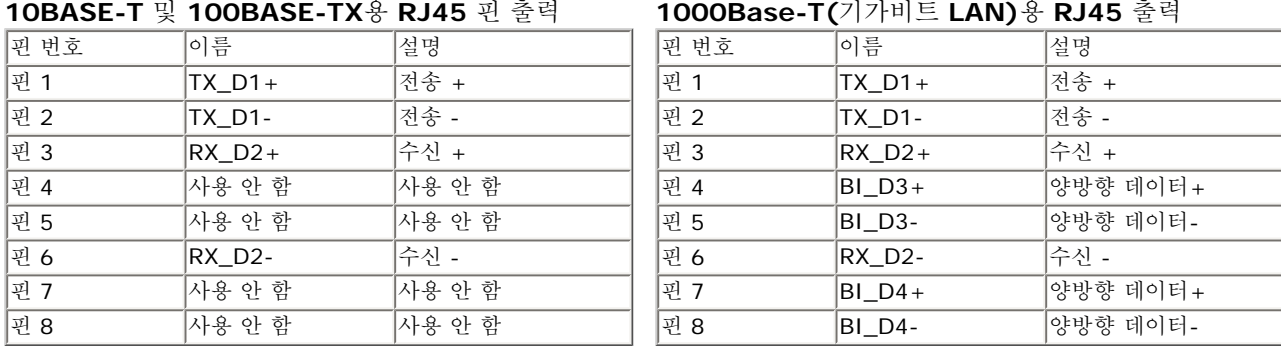

## <span id="page-18-0"></span>**LCD** 모니터 화질 및 픽셀 지침

LCD 모니터 제조 공정 중에 한 개 이상의 픽셀이 불변 상태로 고정되어 제대로 보이지 않는 경우가 있습니다. 이것은 일반적인 현상이며 디 스플레이의 화질 또는 사용성에 영향을 주지 않습니다. 델 모니터 품질 및 픽셀 정책에 대해서는 델 지원 사이트를 참조하십시오: **support.dell.com.**

### <span id="page-19-0"></span>유지보수 지침

#### 모니터 청소

경고**:** 모니터를 청소하기 전에 [안전](#page-46-0) 지침을 읽고 따르십시오**.** 

경고**:** 모니터를 청소하기 전에 모니터의 전원 케이블을 전기 콘센트에서 뽑으십시오**.**

모범적으로 관리하려면 모니터를 포장을 풀거나 청소하거나 취급할 때 아래 목록의 지침을 따르십시오.

- 화면을 청소하려면 부드럽고 촉촉한 수건으로 화면을 닦으십시오. 가능하면 대전방지 코팅에 적합한 특수 화면 청소용 티슈나 용액을 사용하 십시오. 벤젠, 희석제, 암모니아수, 연마 세제 또는 압축 공기를 사용하지 마십시오.
- 모니터를 청소할 때는 따뜻한 물에 약간 적신 헝겊을 사용하십시오. 일부 세제는 모니터에 유백색의 엷은 막을 형성하므로 어떠한 종류의 세 제도 사용하지 마십시오.
- 모니터의 포장을 풀었을 때 백색 분말이 보이면 헝겊으로 닦아 내십시오.
- 짙은 색의 모니터가 긁히면 밝은 색의 모니터보다 흠집이 더 잘 보일 수 있으므로 모니터를 주의하여 다루십시오.
- 모니터에 최고 품질의 이미지가 표시되게 하려면 동적으로 변화하는 화면보호기를 사용하고, 사용하지 않을 때는 모니터를 끄십시오.

#### <span id="page-20-0"></span>모니터 설치하기 **Dell S2340T** 모니터 사용 설명서

- 모니터 [연결하기](#page-20-1)
- 케이블 [정리하기](#page-23-0)

## <span id="page-20-1"></span>모니터 연결하기

경고**:** 이 단원에 있는 절차를 시작하기 전에 안전 [지침을](#page-46-1) 따르십시오.

모니터를 컴퓨터에 연결하기

- 1. 컴퓨터를 끄고 전원 케이블을 뽑습니다.
- 2. 검정 HDMI 케이블 또는 (DisplayPort) 디스플레이 커넥터 케이블을 컴퓨터 뒤에 있는 해당 비디오 포트에 연결합니다. 모든 케이블을 같은 컴퓨터에 사용하지 마십시오. 적절한 비디오 시스템을 갖춘 서로 다른 컴퓨터에 연결할 때만 함께 모든 케이블을 함께 사용할 수 있습니다.

#### 검정 **DisplayPort** 케이블 연결하기 **(**별도 구매**)**

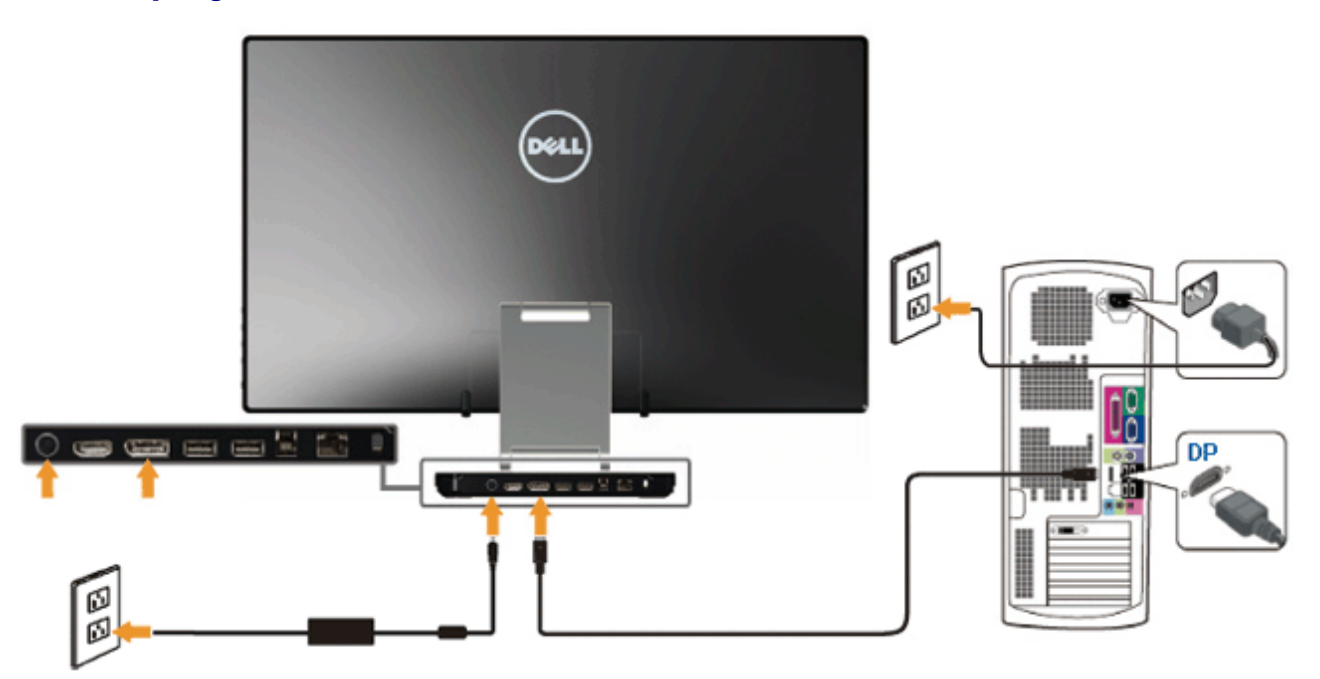

## **HDMI** 케이블 연결하기

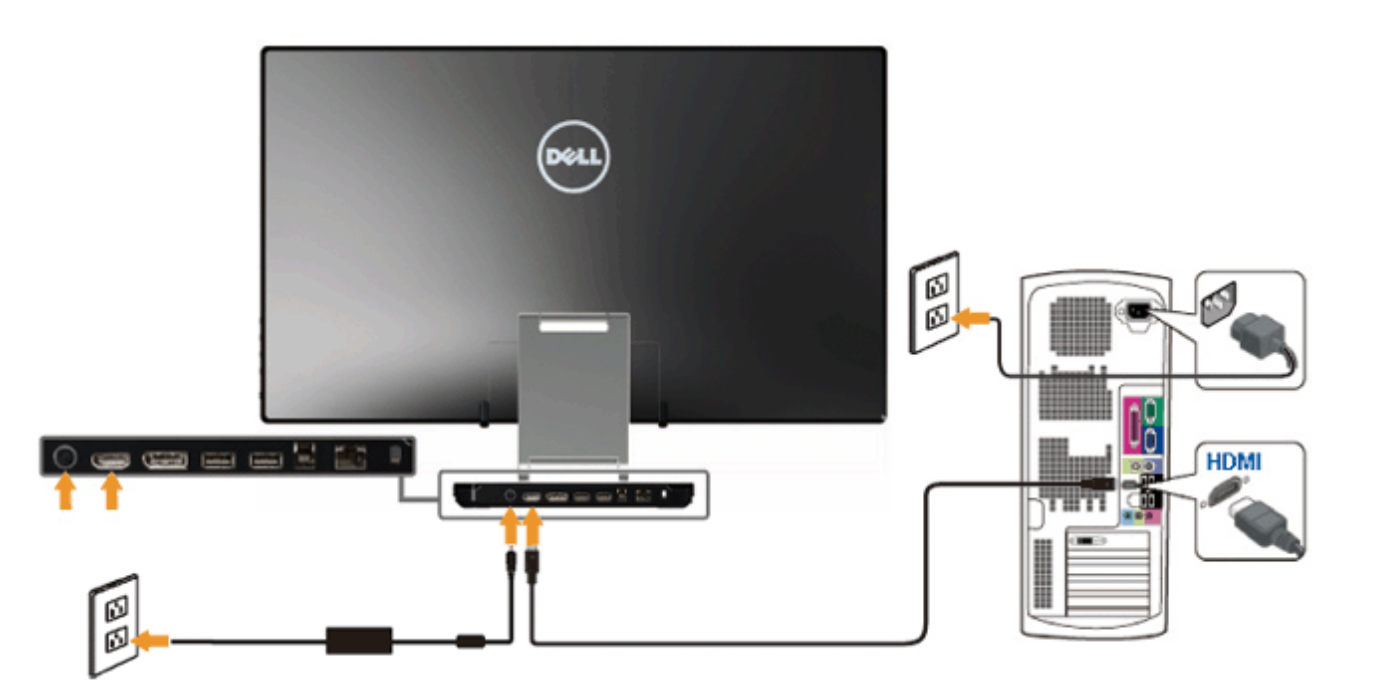

주의**:** 그림은 참조용으로만 사용됩니다. 컴퓨터의 외관은 다를 수 있습니다.

#### **USB** 케이블 연결하기

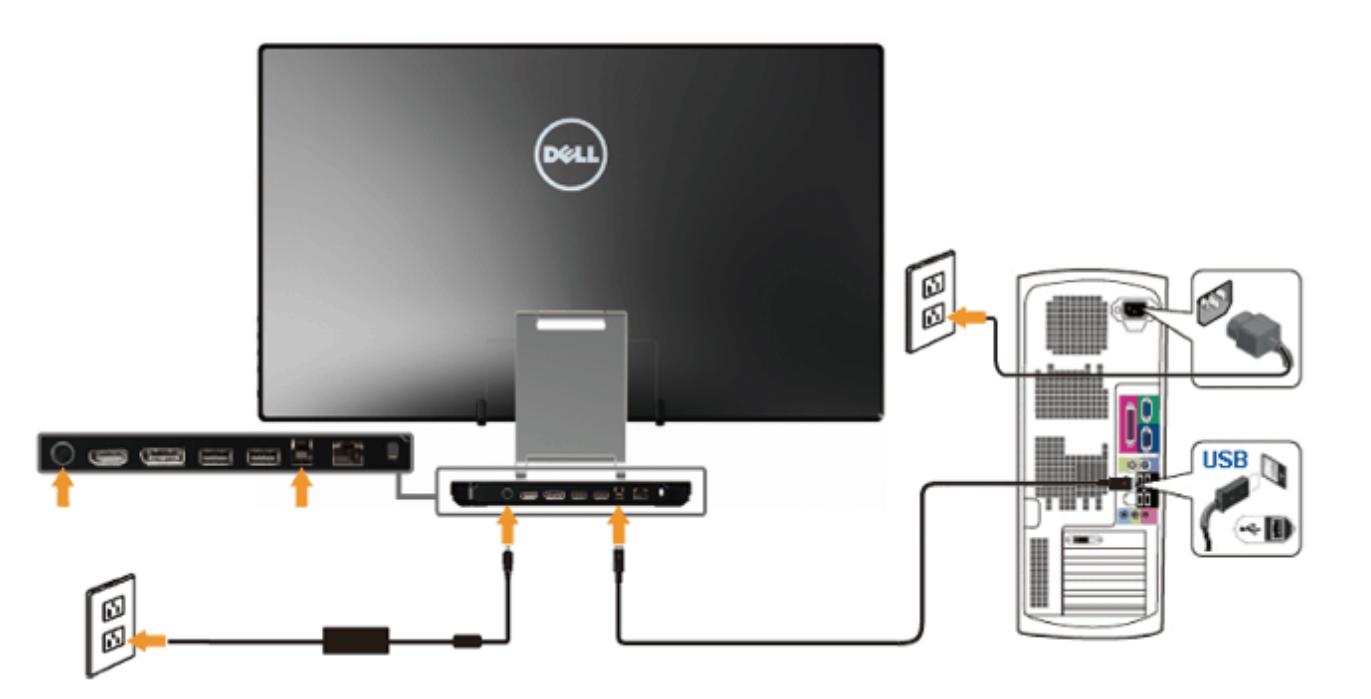

HDMI/DP 케이블을 연결한 뒤 아래 절차를 따라 USB 케이블을 컴퓨터에 연결하고 모니터 설치를 완료합니다:

1. 리소스 CD에서 DisplayLink 드라이버를 설치합니다.

- 2. 입력 소스를 USB로 변경합니다.
- 3. 업스트림 USB 포트(케이블 제공)를 컴퓨터의 관련 USB 포트에 연결합니다. (세부 정보는 아래 참조.)
- 4. 모니터에 이미지가 디스플레이되면 설치가 완료된 것입니다. 이미지가 디스플레이 되지 않으면 문제 해결을 참조하십시오.
- 5. 모니터 스탠드에 있는 Velcro 스트랩을 사용하여 케이블을 정리하십시오.

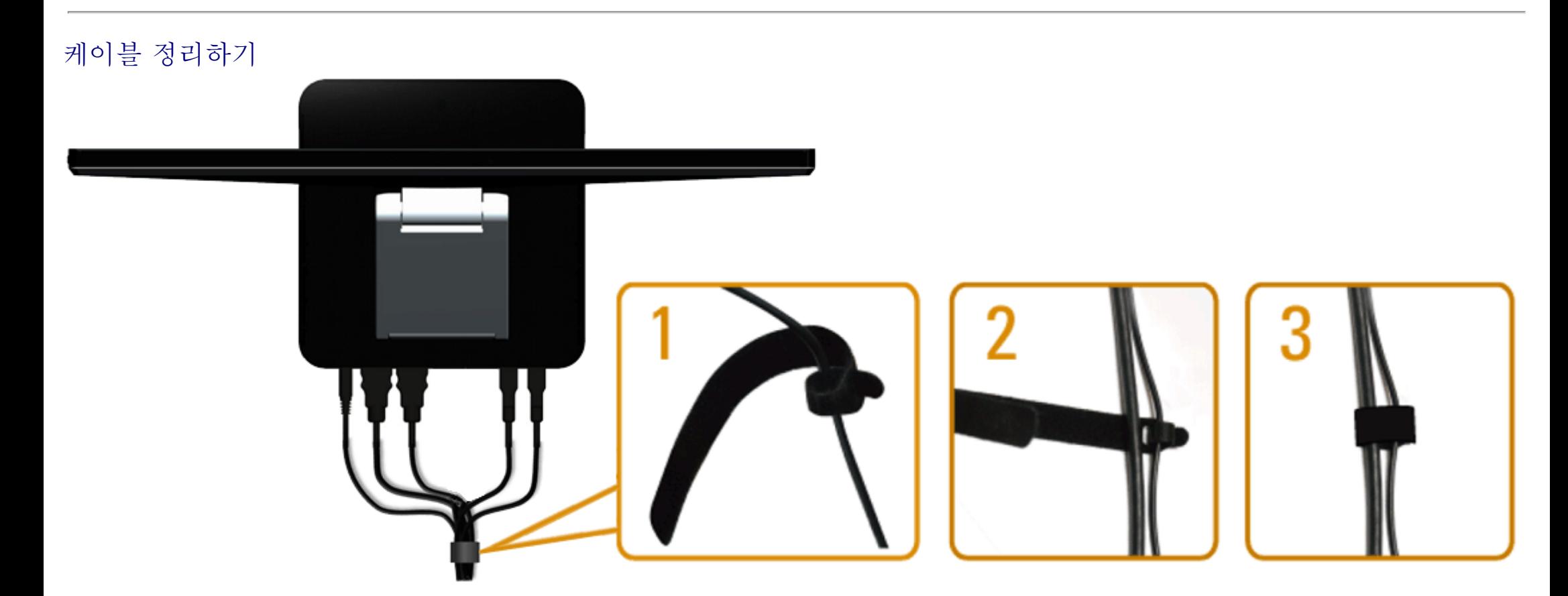

<span id="page-23-0"></span>필요한 모든 케이블을 컴퓨터와 모니터에 연결한 후(케이블 연결은 <u>모니터 연결하기</u> 참조) Velcro 스트랩을 사용하여 위 그림과 같이 케이 블을 정리합니다.

## <span id="page-24-0"></span>모니터 조작하기

**Dell S2340T** 모니터 사용 설명서

- 측면 패널 조절 버튼 [사용하기](#page-24-1)
- $\bullet$  OSD 메뉴 [사용하기](#page-25-0)
- 최적 해상도 [설정하기](#page-38-0)
- **USB [디스플레이](#page-39-0), USB 오디오, USB 이더넷 설치**
- 상하 이동 및 터치 사용 [시나리오](#page-39-1)

#### <span id="page-24-1"></span>측면 패널 조절 버튼 사용하기

모니터 측면에 있는 조절 버튼을 사용하여 표시되는 이미지 특성을 조정할 수 있습니다. 버튼을 사용하여 조정하면 변경한 만큼의 숫자 값 이 OSD에 표시됩니다.

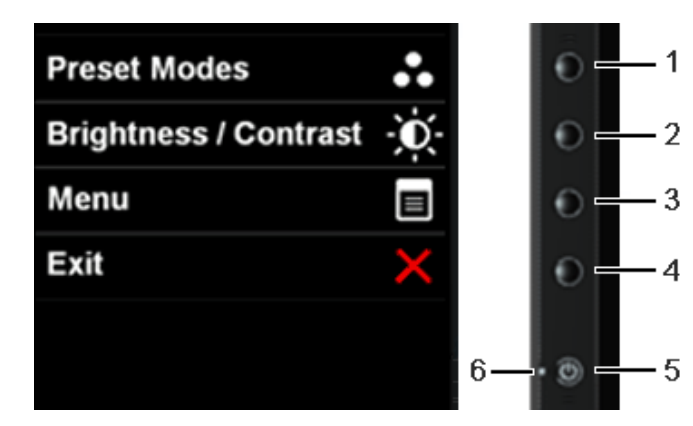

다음 표는 측면 패널 버튼을 설명합니다:

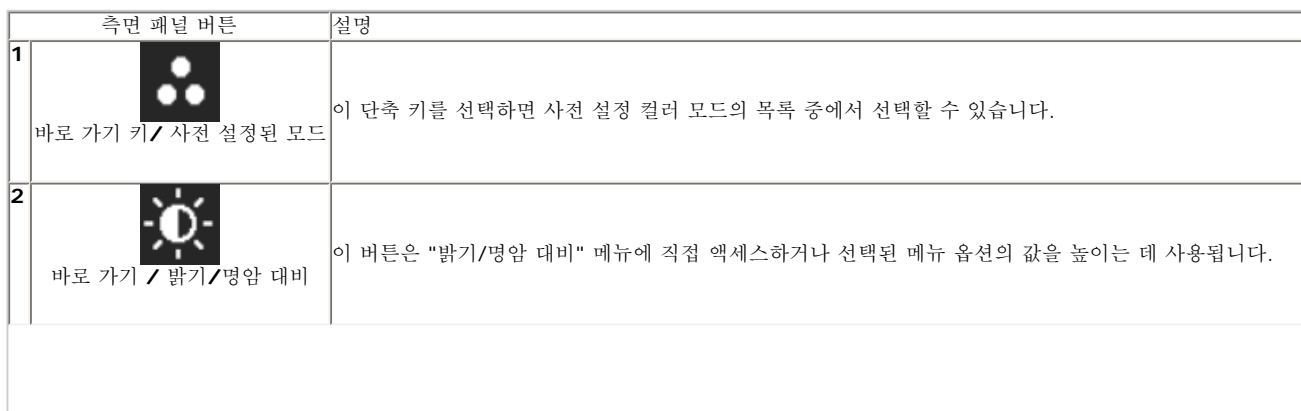

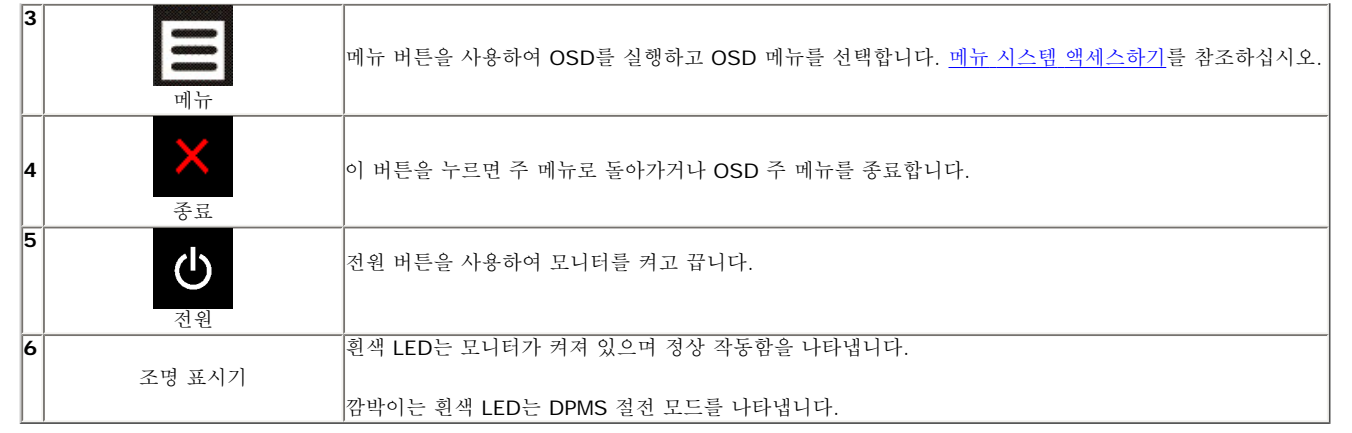

#### <span id="page-25-0"></span>**OSD** 메뉴 사용하기

#### <span id="page-25-1"></span>메뉴 시스템 액세스하기

참고**:** 설정을 변경한 후 다른 메뉴로 이동하거나 OSD 메뉴를 종료하면 모니터가 변경 내용을 자동으로 저장합니다. 설정을 변경한 후 OSD 메뉴가 사라질 때까지 기다려도 설정 내용이 저장됩니다.

 $\overline{1.}$  버튼을 눌러 OSD 메뉴를 실행하여 주 메뉴를 표시합니다.

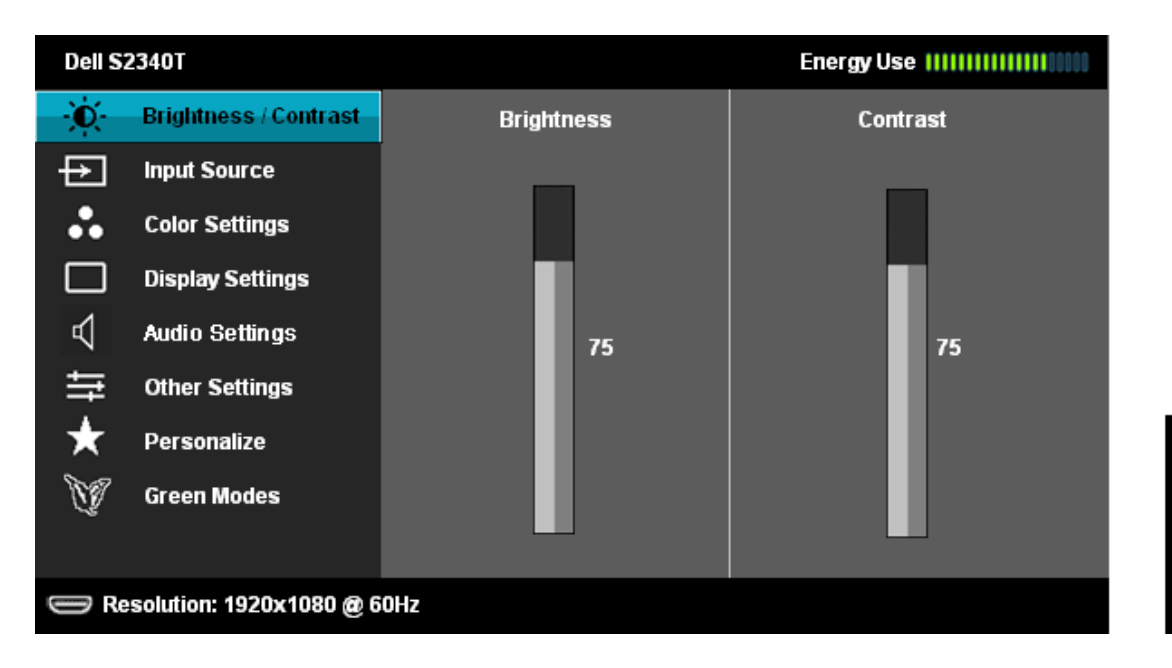

ノイン

버튼을 눌러 설정 옵션 사이에서 이동합니다. 한 아이콘에서 다른 아이콘으로 이동할 때 옵션 이름이 강조 표시됩 니다. 모니터에서 사용할 수 있는 모든 옵션의 전체 목록은 아래 표를 참조하십시오.

3.  $\rightarrow$  버튼을 한 번 눌러 강조 표시된 옵션을 활성화합니다.

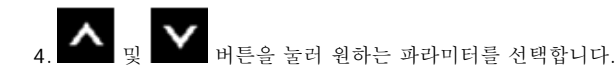

- 5. → 를 눌러 슬라이드 바가 나타나면 ▲ 버튼과 ▲ 버튼을 사용하여 메뉴의 표시를 따라 변경합니다.
- 6.  $\sum$  옵션을 선택하여 주 메뉴로 돌아가거나 OSD 메뉴를 종료합니다.

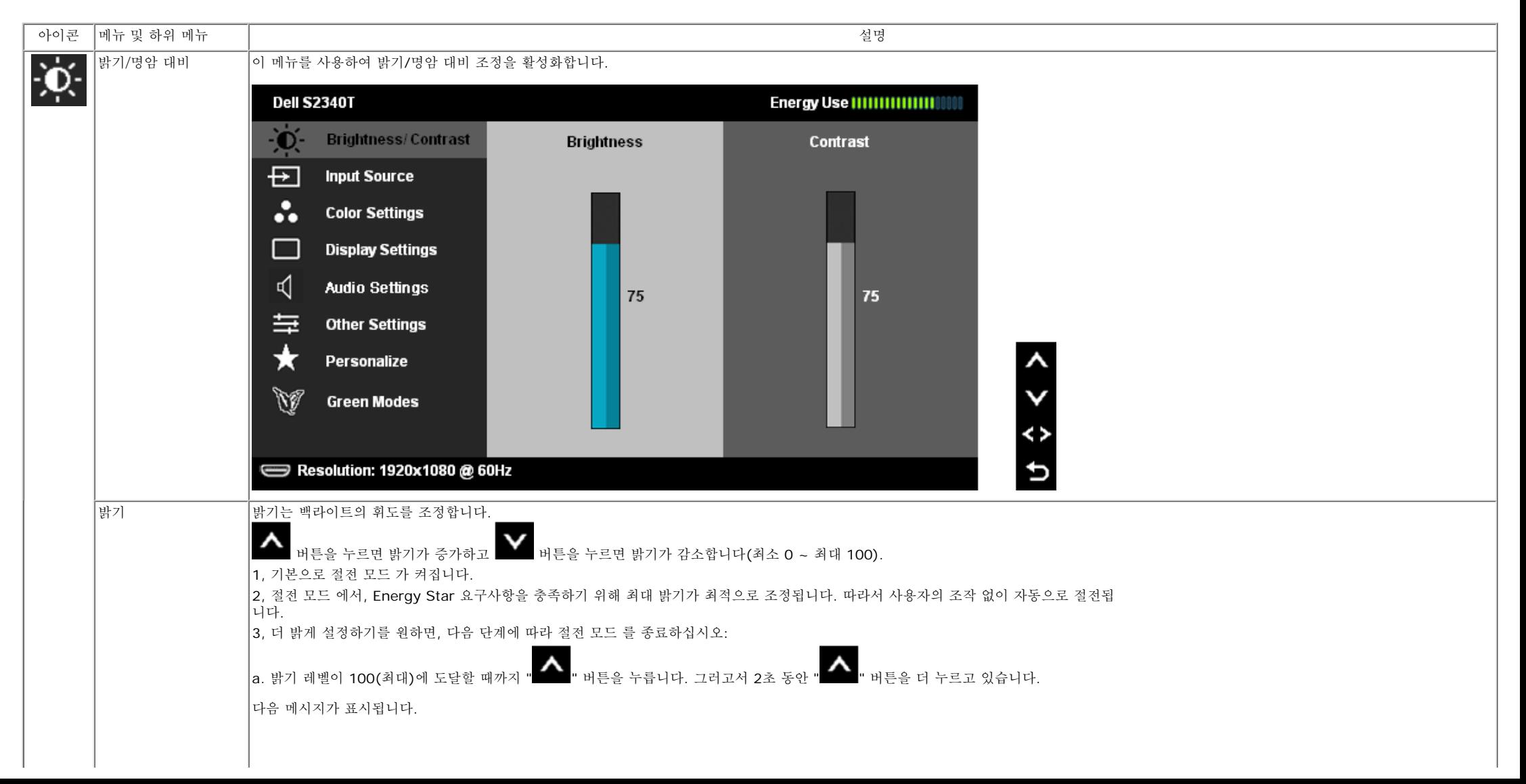

<span id="page-27-0"></span>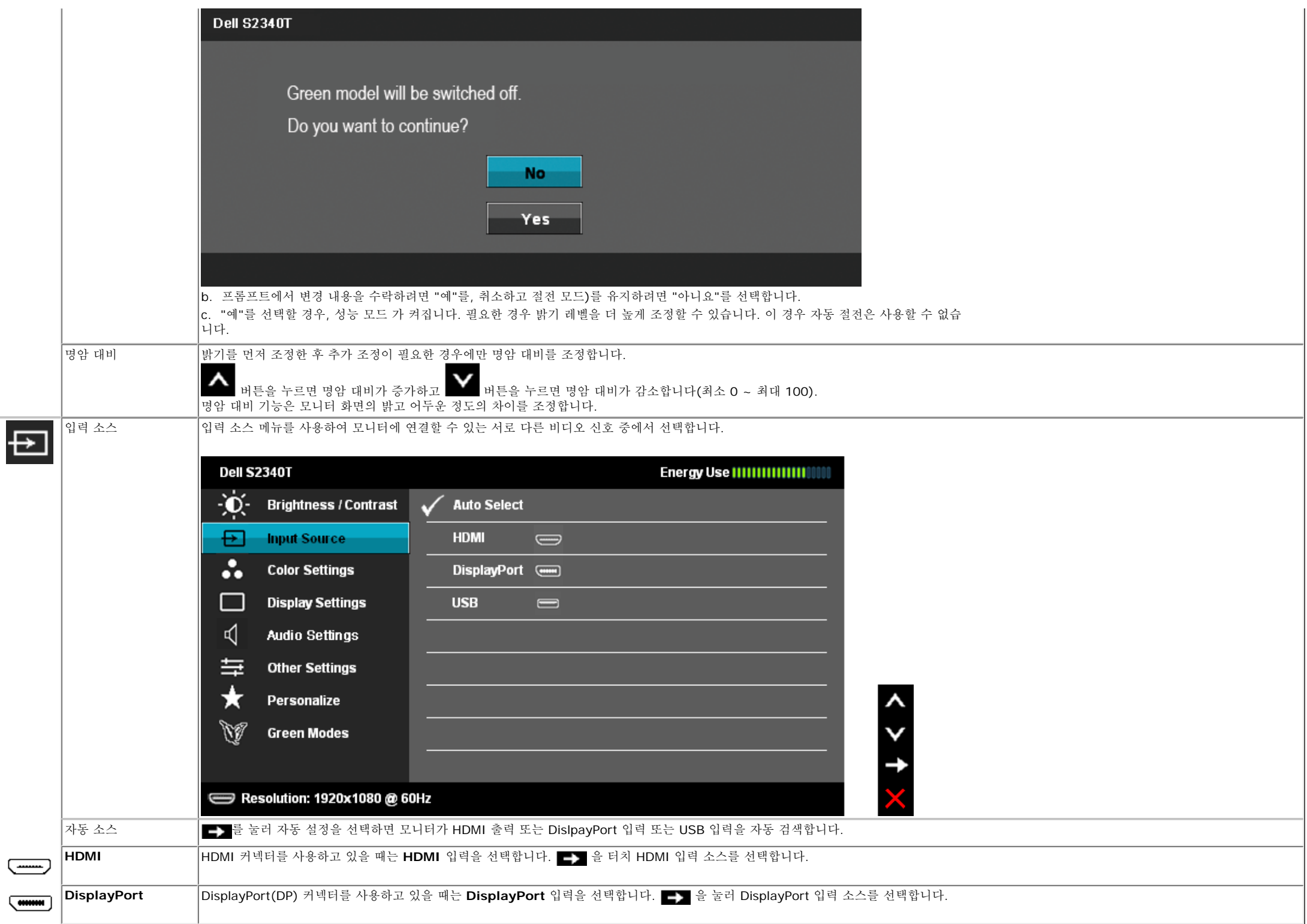

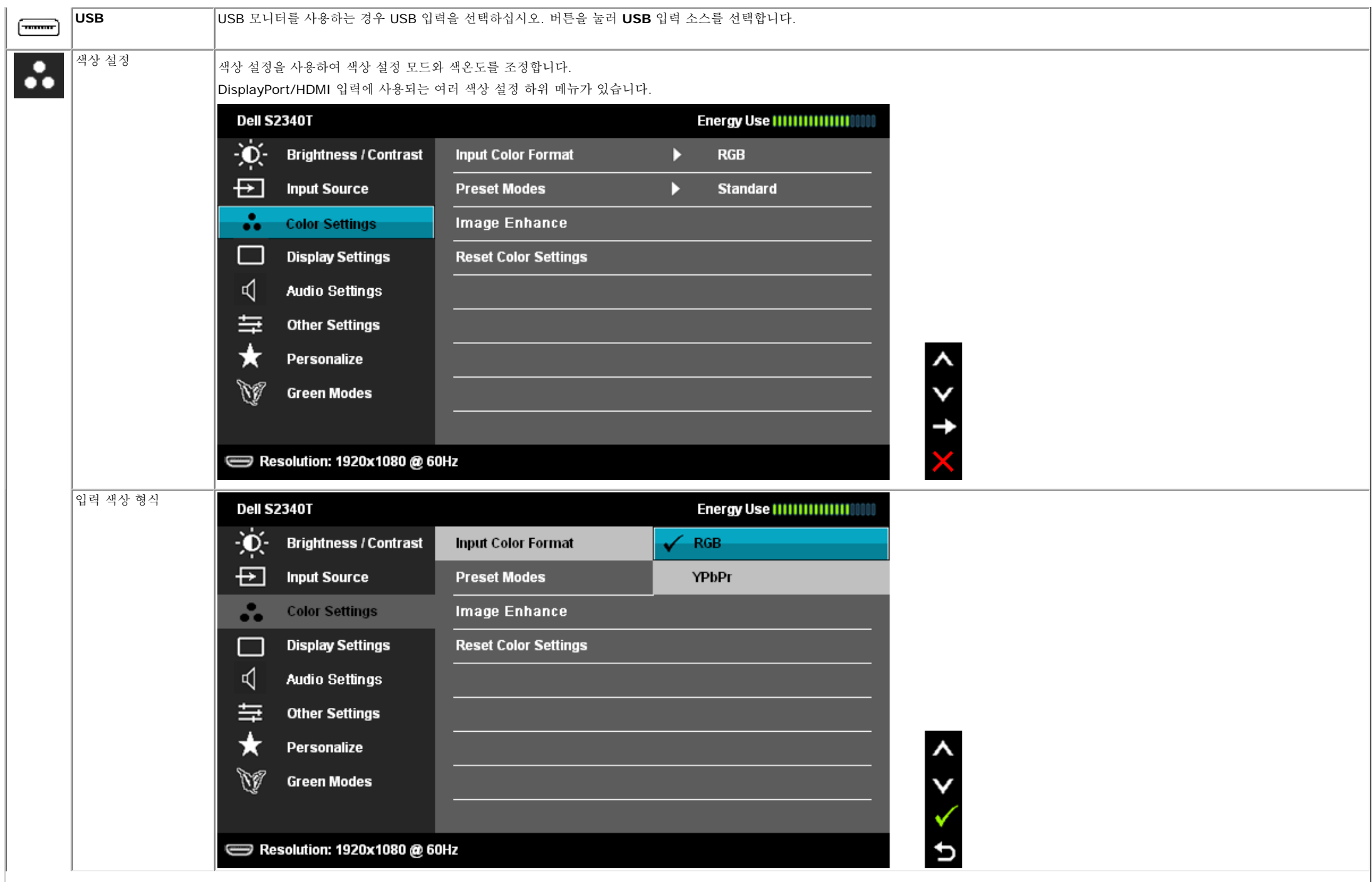

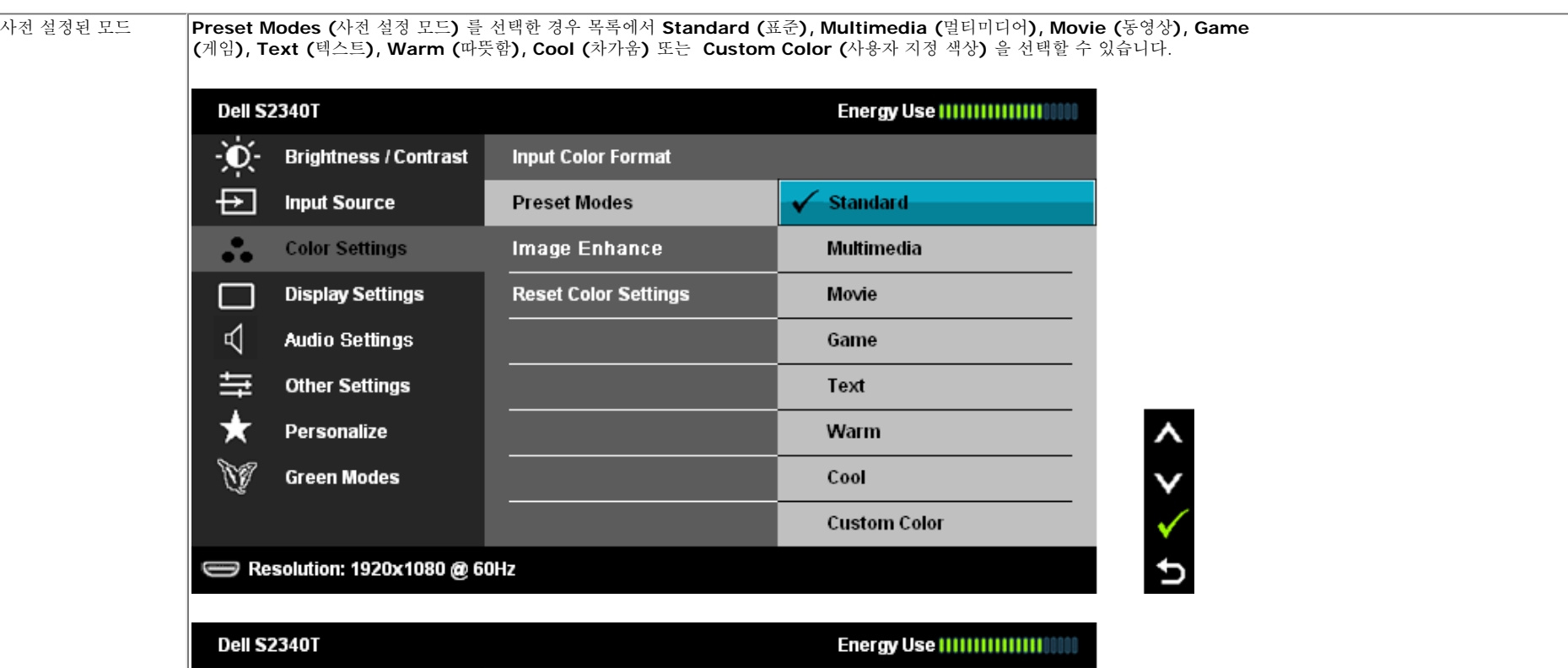

⋏

V

D

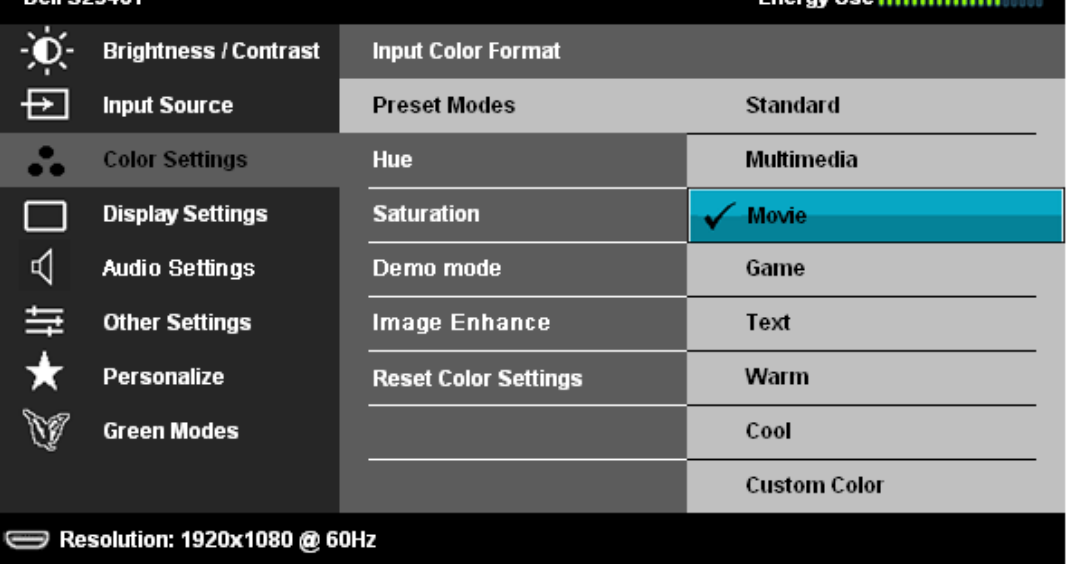

• 표준: 모니터의 기본 색상 설정을 로드합니다. 이것은 기본 사전 설정 모드입니다.

- 멀티미디어: 멀티미디어 용도에 적합한 색상 설정을 로드합니다
- 영화: 영화에 적합한 색상 설정을 로드합니다..
- 게임: 게임 용도에 적합한 색상 설정을 로드합니다.
- **Text (**텍스트**)**: 텍스트 보기에 적합한 밝기와 선명도 설정을 로드합니다.
- **Warm (**따뜻함**)**: 색상 온도를 증가시킵니다. 화면이 빨간색/노란색조로 더 따뜻하게 나타납니다.
- **Cool (**차가움**)**: 색상 온도를 줄입니다. 화면이 파란색조로 더 차갑게 나타납니다.

<span id="page-30-0"></span>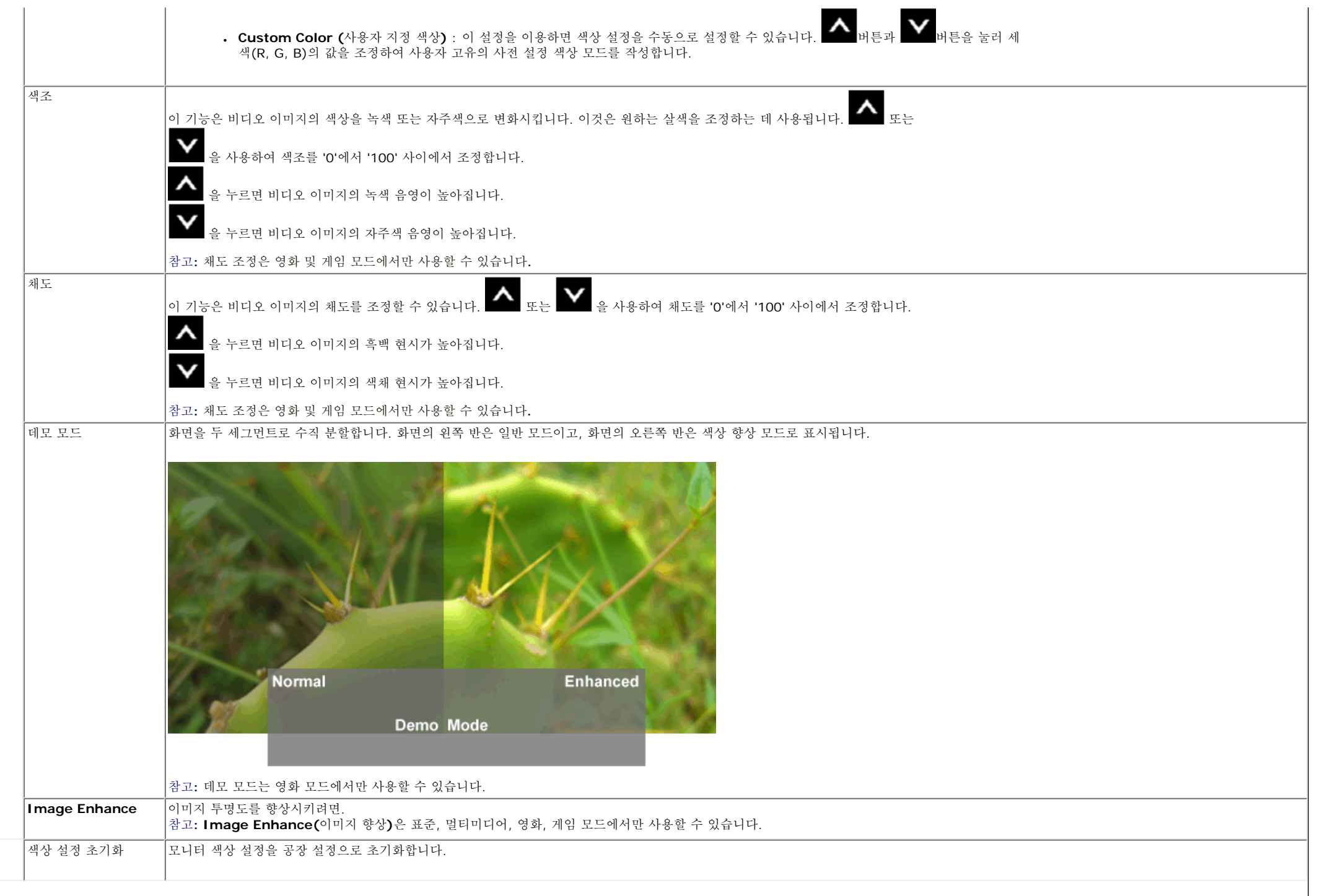

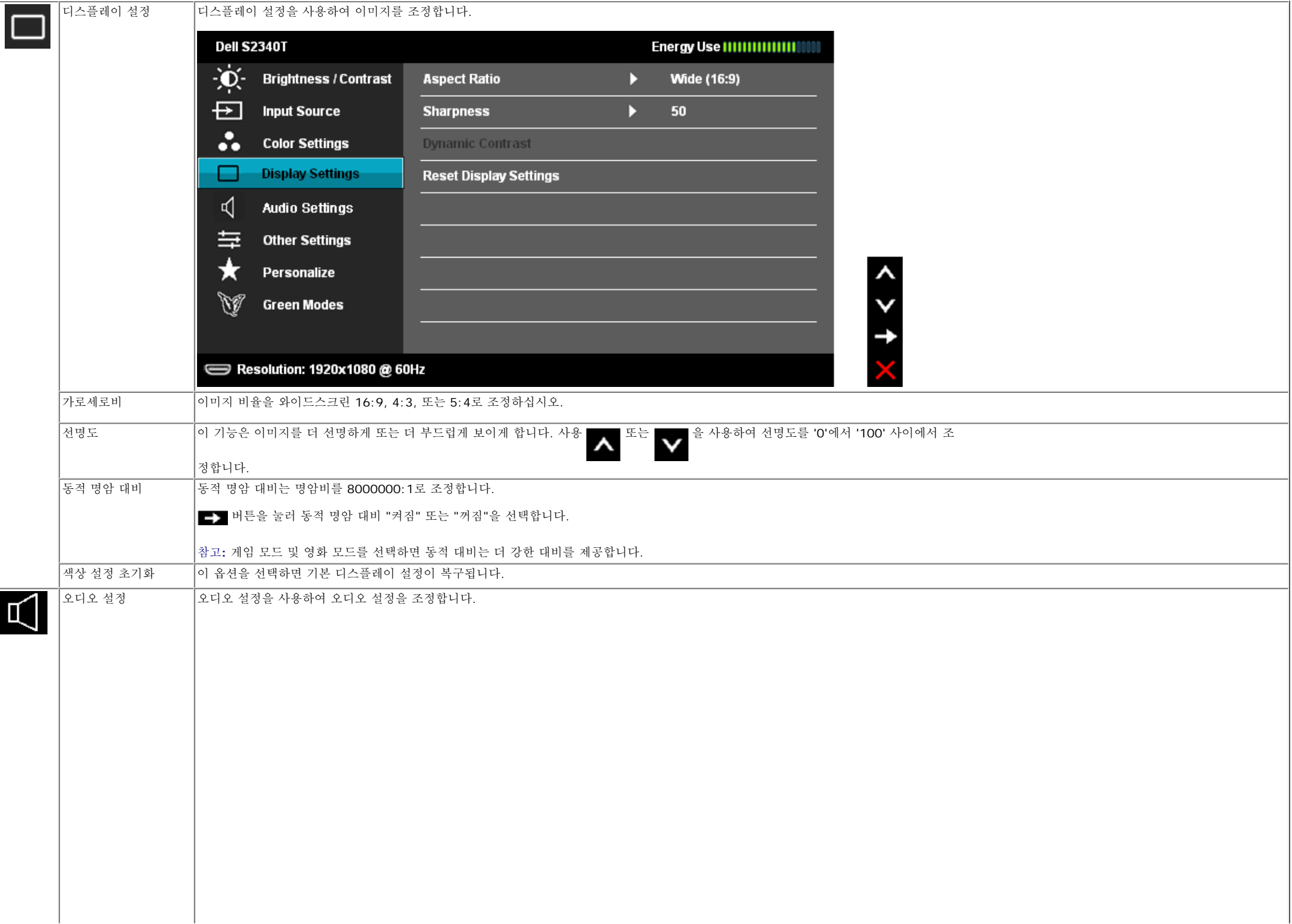

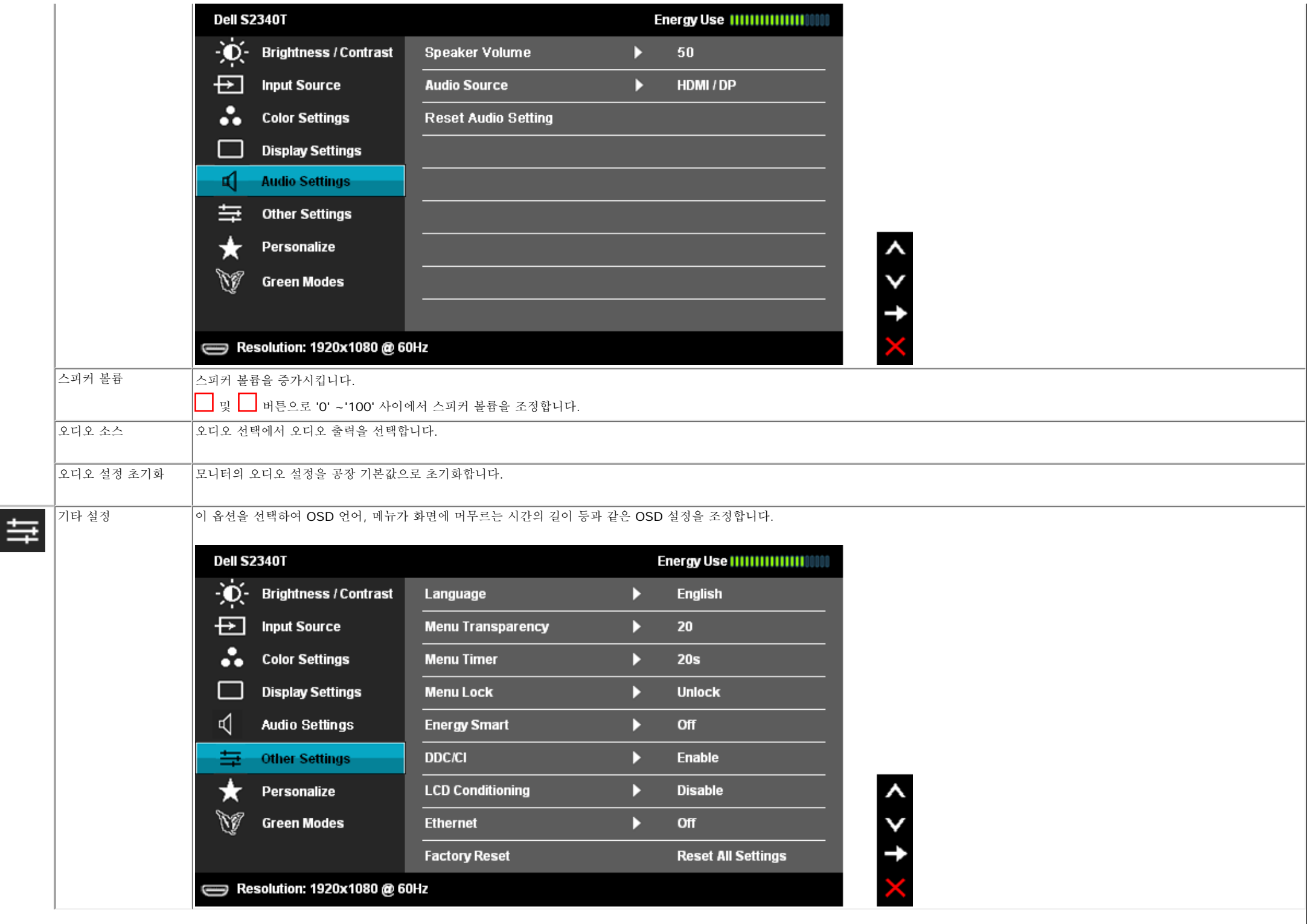

<span id="page-33-0"></span>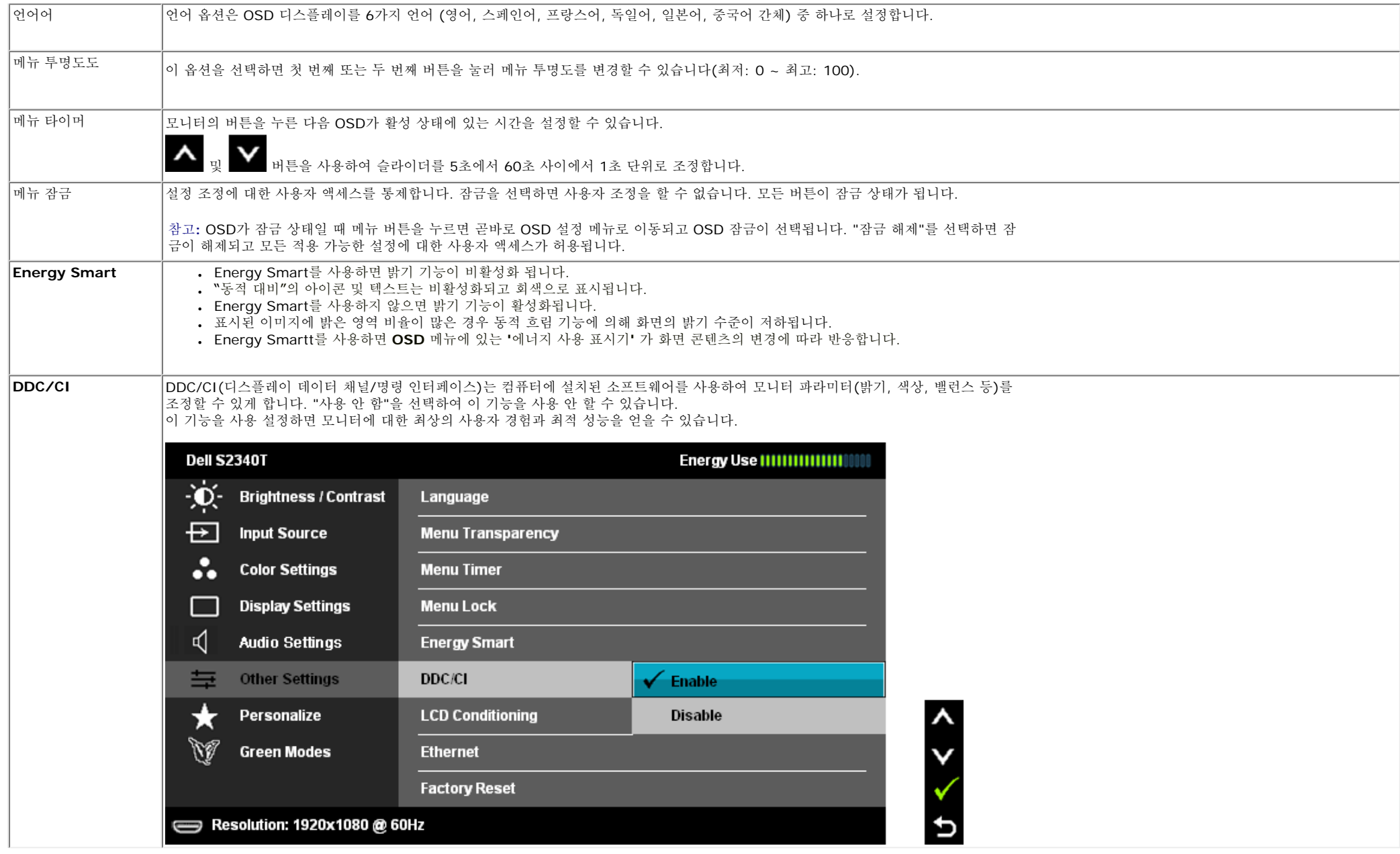

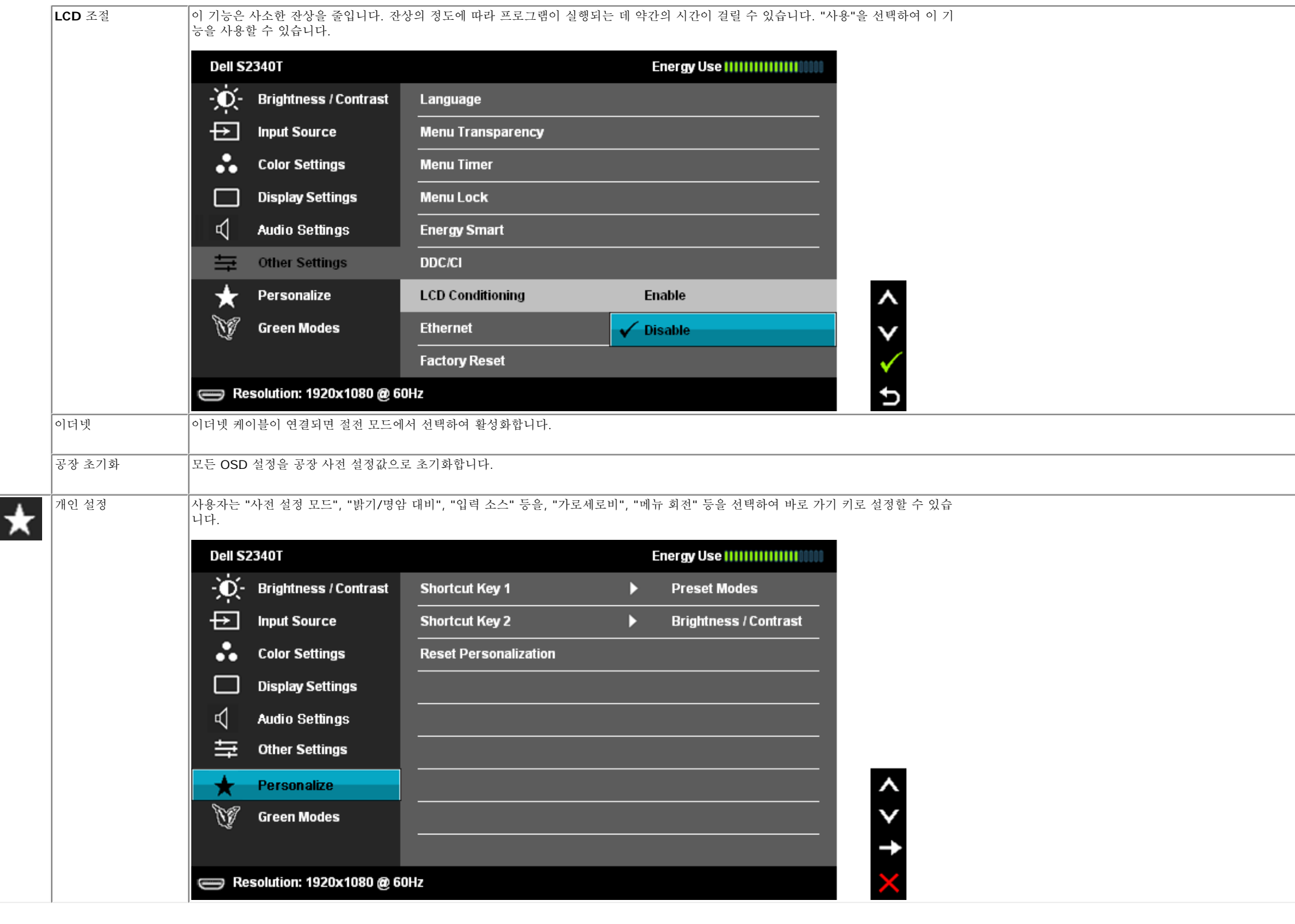

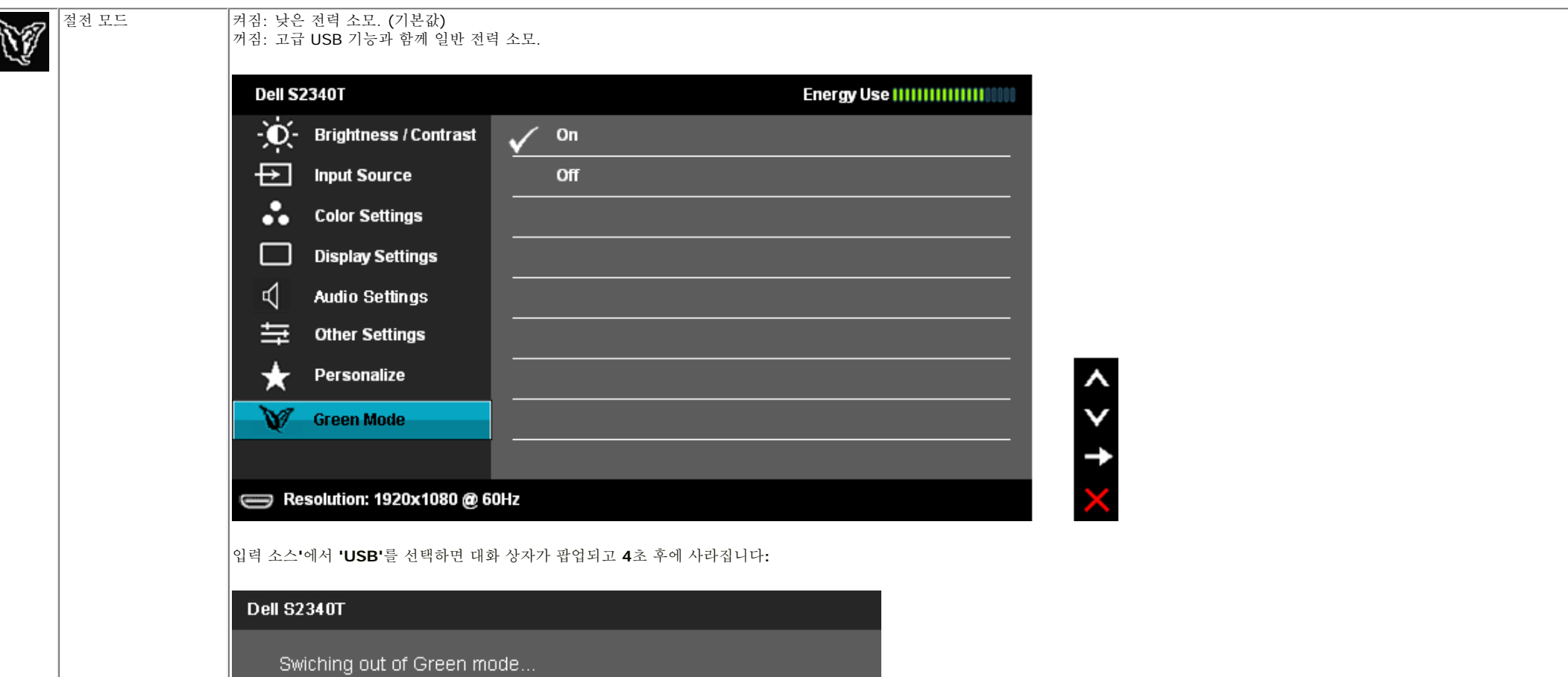

 $\qquad \qquad \Longleftrightarrow$ 

입력 소스가 없는 상태에서 **'USB'**를 선택하면 대화 상자가 팝업되고 **4**초 후에 사라집니다**:**

**Dell S2340T** 

Swiching out of Green mode...

 $\qquad \qquad \Longleftrightarrow$ 

절전**'** 모드 선택하면 대화 상자가 팝업되고 **4**초 후에 사라집니다**:**

# **Dell S2340T** Advanced USB features will be disabled.  $\Rightarrow$

#### **OSD** 경고 메시지

동적 명암 대비 기능이 사용되면(다음 모드들에서: 게임, 영화), 수동 밝기 조정이 사용되지 않습니다. **Dell S2340T** To allow manual adjustment of brightness, the Energy Smart/Dynamic Contrast will be switched off. Do you want to continue? **No Yes** 모니터가 특정 해상도를 지원하지 않으면 다음 메시지가 표시됩니다: **Dell S2340T** The current input timing is not supported by the monitor display. Please change your input timing to 1920x1080@60Hz or any other monitor listed timing as per the monitor specifications.  $\Rightarrow$ 

이것은 모니터가 컴퓨터에서 수신 중인 신호와 동기화할 수 없음을 뜻합니다. 이 모니터가 처리할 수 있는 수평 및 수직 주파수 범위에 대해 서는 [모니터](#page-10-0) 규격을 참조하십시오. 권장 모드는 1920 x 1080입니다.

DDC/CI 기능이 사용 해제되기 전에 다음 메시지가 표시됩니다.

#### **Dell S2340T**

The function of adjusting display setting using PC application will be disabled. Do you wish to disable DDC/CI function? **No Yes** 

모니터가 절전 모드에 들어가면 다음 메시지가 표시됩니다:

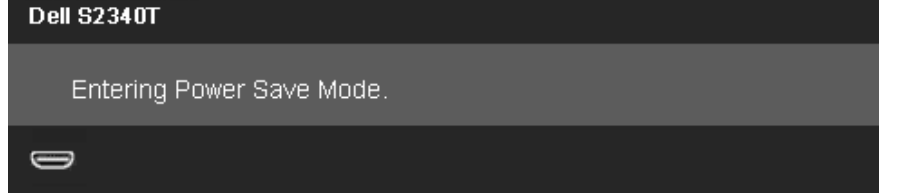

[OSD](#page-25-0)를 이용하려면 컴퓨터를 켜서 모니터를 절전 모드에서 해제하십시오.

전원 버튼 이외의 아무 버튼이나 누르면 선택된 입력에 따라 다음 메시지들 가운데 하나가 표시됩니다: **DP/HDMI/USB** 입력

**Dell S2340T** 

There is no signal coming from your computer. Press any key on the

keyboard or move the mouse to wake it up. If there is no display, press the

monitor button now to select the correct input source on the

On-Screen-Display menu.

 $\Rightarrow$ 

DP 또는 HDMI 입력 중에서 하나를 선택했고 해당 케이블을 연결하지 않았다면 아래와 같이 이동하는 대화 상자가 나타납니다. 또는

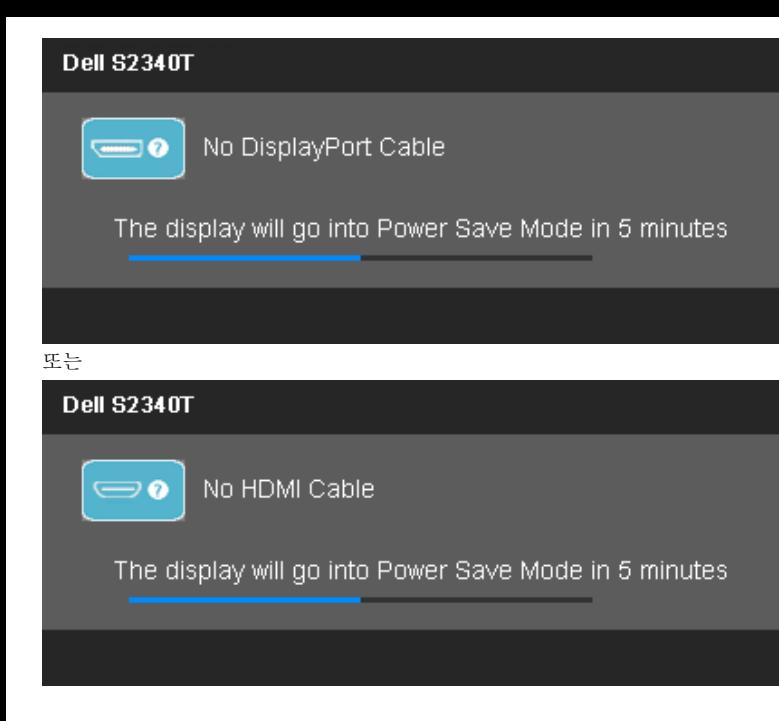

자세한 내용은 문제 [해결을](#page-40-0) 참조하십시오.

#### 최적 해상도 설정하기기

<span id="page-38-0"></span>모니터 최대 해상도 설정하기:

Windows® 7 또는 Windows® 8 의 경우:

1. Windows® 8에서 바탕 화면 타일을 선택하면 고정 바탕 화면으로 전환됩니다. 2. 바탕 화면을 오른쪽 클릭한 다음 화면 해상도를 클릭합니다. 3. 화면 해상도 드롭다운 목록에서 **1920 x 1080**을 선택합니다. 4. 확인인인을 클릭합니다.

1920 x 1080 옵션이 없는 경우 그래픽 드라이버를 업데이트할 필요가 있을 수 있습니다. 사용자의 컴퓨터에 따라서 다음 절차 중의 하나 를 완료하십시오.

Dell 데스크톱 또는 휴대용 컴퓨터의 경우:

● **support.dell.com**을 방문하고 서비스 태그를 입력한 후 그래픽 카드에 적합한 최신 드라이버를 다운로드하십시오.

Dell 컴퓨터(휴대용 또는 데스크톱)가 아닌 다른 컴퓨터를 사용하는 경우:

• 컴퓨터의 지원 사이트를 방문하여 최신 그래픽 드라이버를 다운로드하십시오.

• 그래픽 카드 웹사이트를 방문하여 최신 그래픽 드라이버를 다운로드하십시오.

### <span id="page-39-0"></span>**USB** 디스플레이**, USB** 오디오**, USB** 이더넷 설치

Windows® 7 또는 Windows® 8에만 사용 가능

1. 포함된 드라이버 CD를 설치합니다. 2. Setup.exe를 두 번 클릭합니다.

3. 화면 안내에 따라 설치를 완료합니다.

#### 상하 이동 및 터치 사용 시나리오

내장 스탠드로 모니터를 가장 편안한 시야각으로 기울일 수 있습니다.

<span id="page-39-1"></span>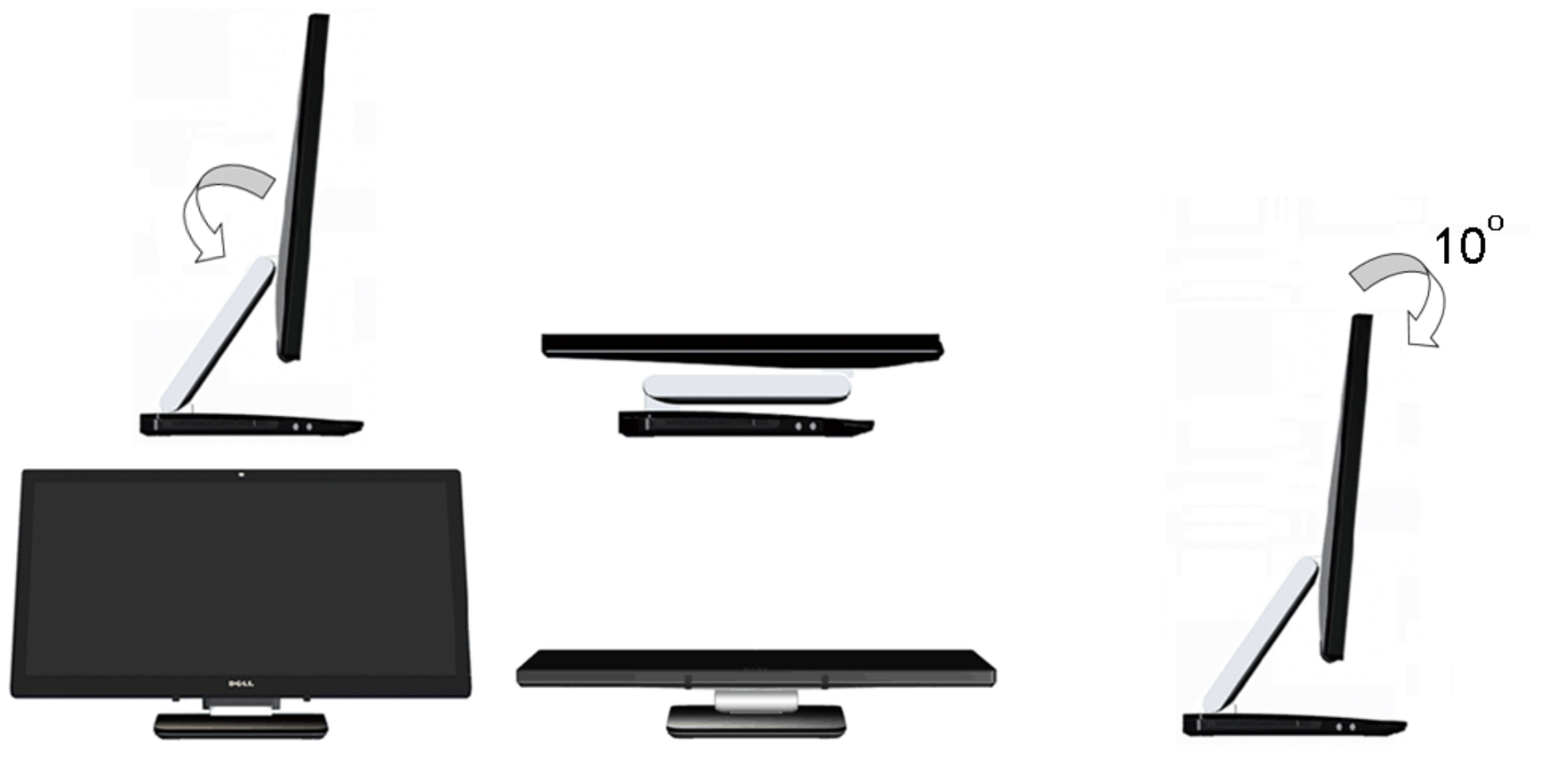

#### <span id="page-40-0"></span>문제 해결

**Dell S2340T** 모니터 사용 설명서

- [자가](#page-40-1) 검사
- [내장형](#page-41-0) 진단 도구
- **O** [In-Store Demo](#page-41-1)
- [일반적](#page-42-0) 문제
- $\bullet$  [카메라](#page-43-0) 문제
- $\bullet$  [터치](#page-44-0) 문제
- 제품 [고유의](#page-44-1) 문제
- $O$  USB [고유의](#page-44-2) 문제
- [DisplayLink](#page-45-0)특정 문제

경고**:** 이 단원에 있는 절차를 시작하기 전에 안전 [지침을](#page-46-1) 따르십시오.

#### <span id="page-40-1"></span>자가 검사

사용자는 이 모니터의 자가 시험 기능을 이용하여 모니터가 제대로 동작하는지 점검할 수 있습니다. 모니터와 컴퓨터가 제대로 연결되어 있 는데도 모니터 화면이 켜지지 않으면 다음 단계를 수행하여 모니터 자가 검사를 실행합니다.

- 1. 컴퓨터와 모니터를 모두 끕니다.
- 2. 컴퓨터의 후면에서 비디오 케이블을 뽑습니다. 올바른 자체 검사 작업을 위하여 컴퓨터의 후면에서 디지털(백색 커넥터) 및 아날로그(청색 커넥터) 케이블을 모두 제거합니다.
- 3. 모니터를 켭니다.

모니터가 정상적으로 작동하면서도 비디오 신호를 감지할 수 없는 경우 움직이는 대화 상자가 화면(흑색 배경)에 표시됩니다. 자가 검사 모 드에 있는 동안에는 전원 LED가 흰색으로 유지됩니다. 또한 선택한 입력에 따라 아래의 대화상자 중 하나가 화면을 가로질러 계속 스크롤합 니다.

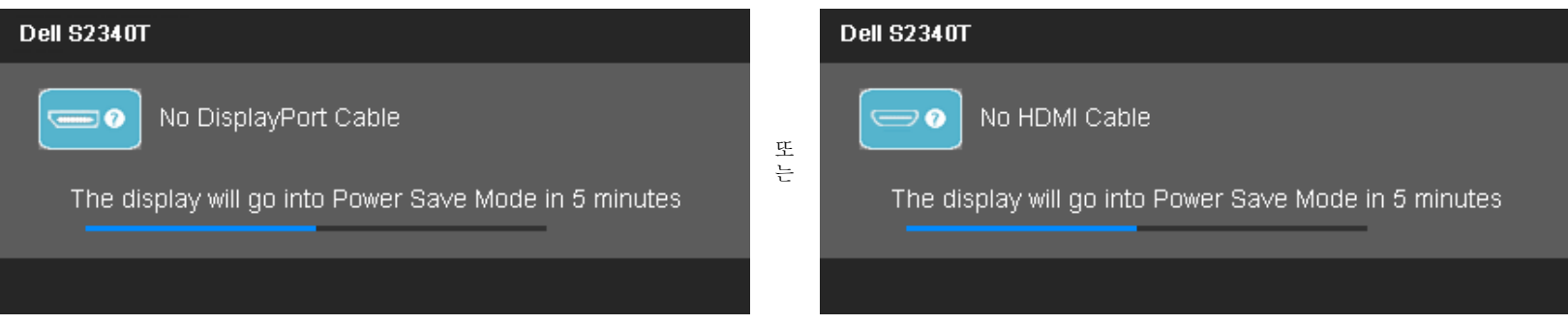

4. 비디오 케이블의 연결이 해제되거나 손상된 경우 정상적인 시스템 작동 중에도 이 상자가 나타납니 다.

5. 모니터의 전원을 끄고 비디오 케이블을 다시 연결한 후 컴퓨터와 모니터의 전원을 켭니다.

### <span id="page-41-0"></span>내장형 진단 도구

모니터에 내장된 진단 도구는 화면 비정상이 모니터의 고유한 문제인지 아니면 컴퓨터와 비디오 카드의 문제인지 판단하는 데 도움을 줍니다.

**<u><mark>◇</mark> 참고: 비디오 케이블이 뽑혀 있고 모니터가** *자가 검사 모드***에 있을 때만 내장된 진단 도구를 실행할 수 있습니다.**</u>

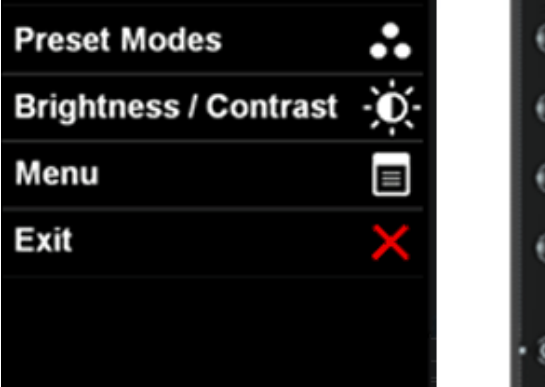

∩  $\odot$  $\odot$  $\odot$ 

내장된 진단 도구 실행하기

1. 화면이 깨끗한지 확인합니다(화면 표면에 먼지 입자가 없는지 확인).

- 2. 컴퓨터 또는 모니터의 후면에서 비디오 케이블을 뽑습니다. 그러면 모니터가 자가 검사 모드에 들어갑니 다.
- 3. 전면 패널의 버튼 **1** 버튼과 버튼 **4** 버튼을 동시에 2초 동안 누릅니다. 회색 화면이 표시됩니다.
- 4. 화면의 비정상 여부를 주의하여 검사합니다.
- 5. 전면 패널의 버튼 **4** 버튼을 다시 누릅니다. 화면 색상이 적색으로 변합니다.
- 6. 디스플레이의 비정상 여부를 검사합니다.
- 7. 녹색, 청색, 흰색, 텍스트 화면에서 5단계와 6단계를 반복하여 디스플레이를 검사합니다.

흰색 화면이 표시되면 검사가 완료된 것입니다. 종료하려면 버튼 **4**를 다시 누릅니다.

내장된 진단 도구를 사용하여 실시한 검사에서 화면 비정상이 감지되지 않을 경우, 모니터는 제대로 동작하고 있는 것입니다. 비디오 카드 와 컴퓨터를 점검합니다.

#### <span id="page-41-1"></span>**In-Store Demo**

In-Store Demo를 활성화하려면:

1. 모니터를 켭니다.

2. 모니터 후면에서 비디오 비디오 케이블을 분리합니다.

3. 전면 패널에 있는 버튼 2와 버튼 4를 5초 동안 길게 누릅니다. 화면에 무작위로 떠다니는 깜박이는 라벨이 나타납니다.

4. In-Store Demo를 종료하려면 전면 패널에 있는 버튼 2와 버튼 4를 5초 동안 길게 누릅니다.

참고**:** In-Store Demo를 사용하는 동안 신호가 있는 비디오 케이블을 연결하면 디스플레이가 [데모](#page-30-0) 모드가 됩니다. 참고**:** In-Store Demo는 비정상을 테스트하는 진단 도구가 아닙니다. 내장된 진단 도구를 사용하십시오.

#### <span id="page-42-0"></span>일반적 문제

다음 표에는 일반적인 모니터 문제에 관한 일반 정보와 사용 가능한 해결책이 나와 있습니다.

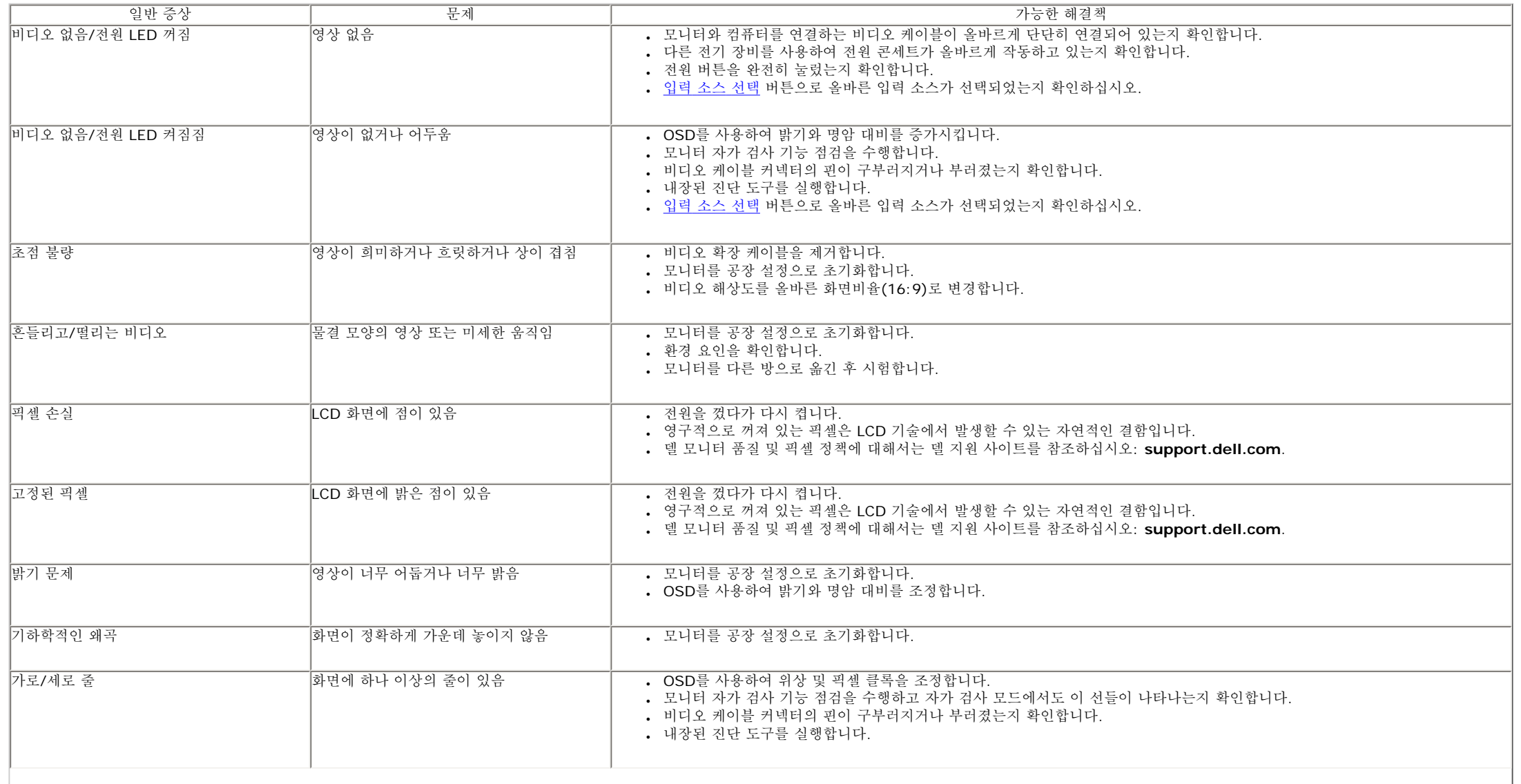

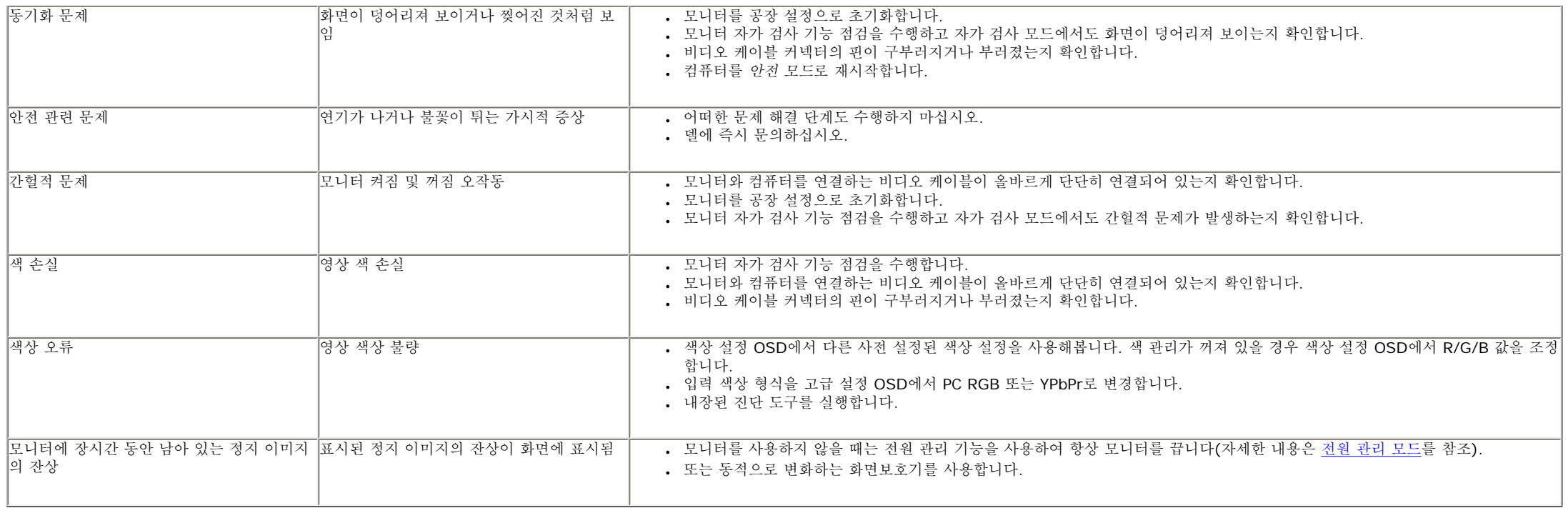

# <span id="page-43-0"></span>카메라 문제

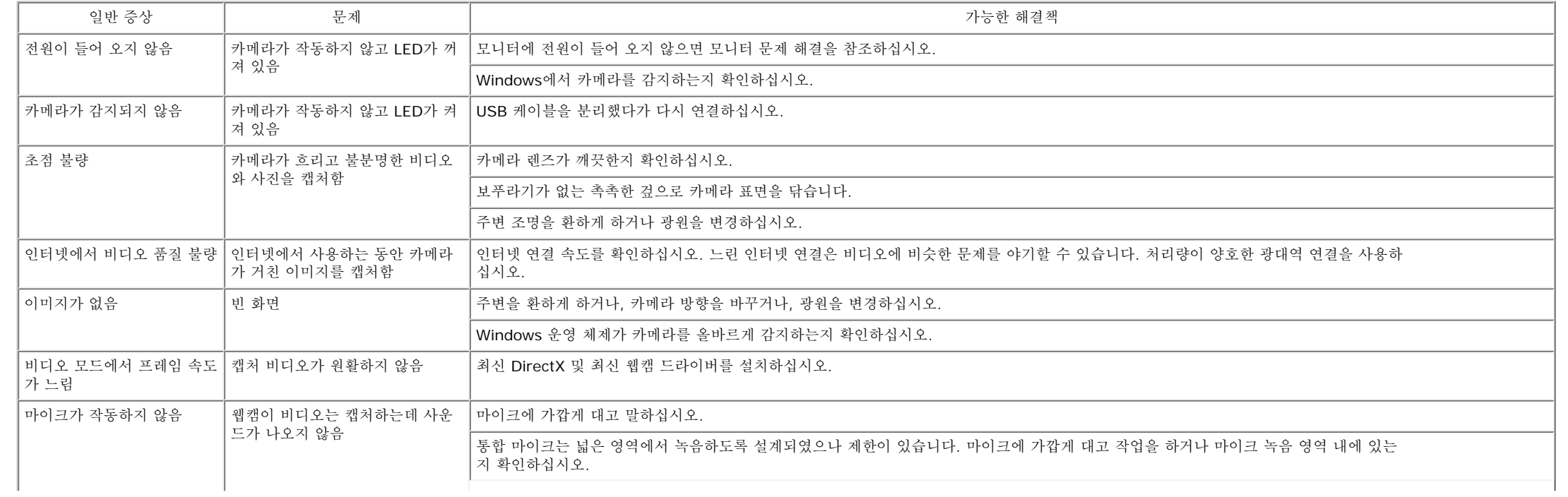

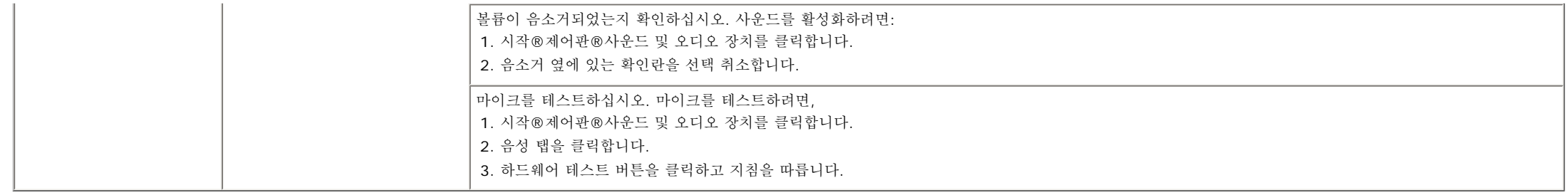

## <span id="page-44-0"></span>터치 문제

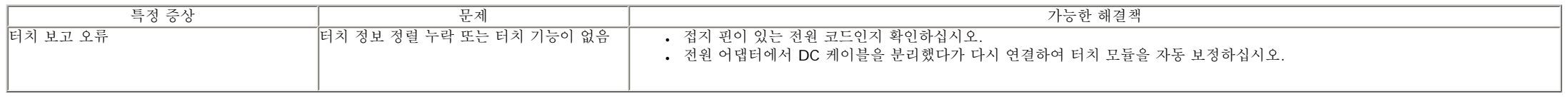

# <span id="page-44-1"></span>제품 고유의 문제

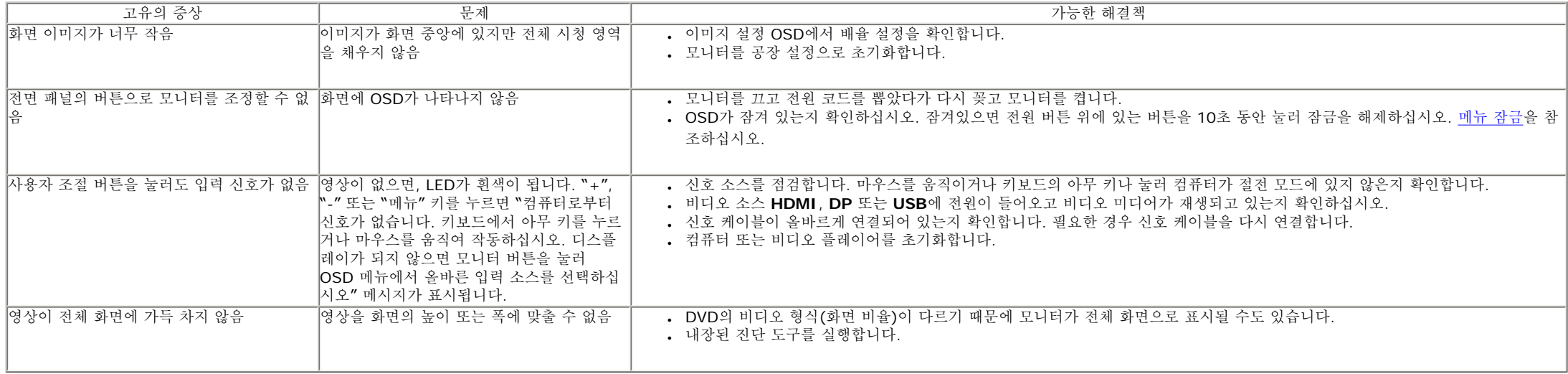

# <span id="page-44-2"></span>범용 직렬 버스**(USB)** 인터페이스

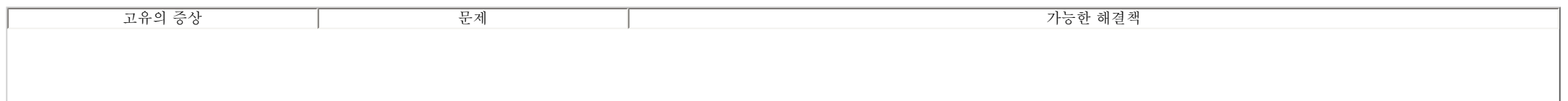

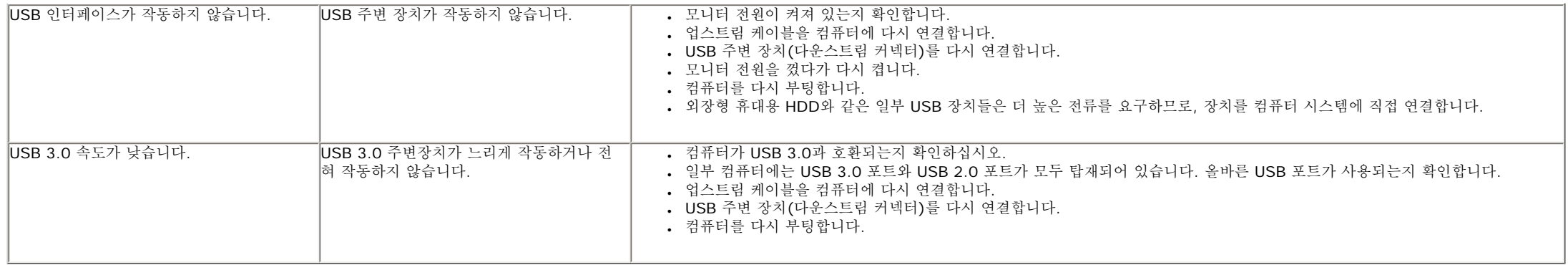

# **DisplayLink**

# <span id="page-45-0"></span>특정 문제

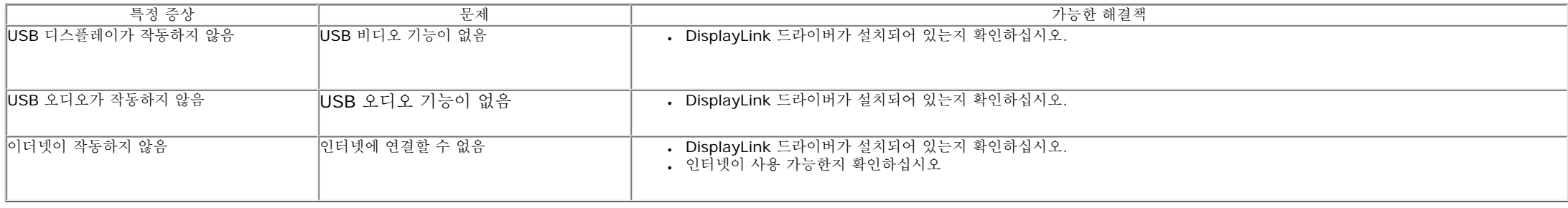

<span id="page-46-0"></span>부록

**Dell S2340T** 모니터 사용 설명서

[안전지침](#page-46-1)

- $\bullet$  FCC 고지 $($ [미국에만](#page-46-2) 해당 $)$
- Dell [연락처](#page-46-3)

경고**:** 안전 지침

<span id="page-46-1"></span>광택 베젤 디스플레이는 주변 조명 및 밝은 표면으로 인해 주변광을 방해할 수 있으므로 디스플레이 위치를 고려해야 합니다.

경고**:** 본 안내서에서 설명된 것과 다르게 컨트롤**,** 조정 또는 절차를 사용하면 감전**,** 전기적 위험 및**/**또는 기계적 위험에 노출될 수 있습니다  $\mathbb{A}$ 

안전 지침에 대한 정보는 제품 정보 가이드를 참조하십시오

# **FCC** 고지**(**미국에만 해당**)**

<span id="page-46-2"></span>For FCC 통지 및 기타 규정 정보는 **http://www.dell.com/regulatory\_compliance**에 있는 규정 준수 웹사이트를 참조하십시오.

# <span id="page-46-3"></span>**Dell** 연락처

<span id="page-48-0"></span>모니터 설정 **Dell S2340T** 모니터

# 인터넷액세스기능이있는 **Dell** 데스크톱또는 **Dell** 포터블컴퓨터를사용하는 경우

1. **http://support.dell.com** 으로이동하여사용자의서비스태그를입력한다음사용자의그래픽카드에대한최근드라이버를다운로드합니다.

2. 그래픽어댑터에대한드라이버를설치한다음해상도를다시**1920 x 1080**으로설정합니다.

주의**:** 해상도를1920 x 1080으로설정할수없는경우, 해당해상도를지원하는그래픽어댑터에대해Dell.에문의하십시오.

<span id="page-49-0"></span>모니터 설정 **Dell S2340T** 모니터

# **Dell** 제품이아닌데스크톱**,** 포터블컴퓨터또는그래픽카드를사용하는경우

Windows® 7 또는 Windows® 8 의 경우:

1. 바탕 화면을 오른쪽 클릭한 다음 개인 설정을 클릭합니다.

2. 디스플레이 설정을 클릭합니다.

3. 고급 설정을 클릭합니다.

4. 창상단의설명으로부터그래픽컨트롤러공급업체를확인합니다(예: NVIDIA, ATI, Intel 등).

5. 업데이트된드라이버에대한그래픽카드공급업체웹사이트를참조합니다(예: [http://www.ATI.com](http://www.ati.com/) 또는 [http://www.NVIDIA.com](http://www.nvidia.com/) ).

6. 그래픽 어댑터용 드라이버를 설치한 뒤 해상도를 다시 **1920 X 1080** 으로 설정해보십시오.

7. [DisplayLink](file:///C|/Users/Z11032749/Desktop/DisplayLink/DisplayLink.exe) 또는 Dell 웹사이트에서 드라이버를 다운로드 받으십시오.

주의**:** 해상도를1920 x 1080으로설정할수없는경우, 컴퓨터제조업체에문의하거나1920 x 1080의비디오해상도를지원하는그래픽어댑터를 구입하십시오.